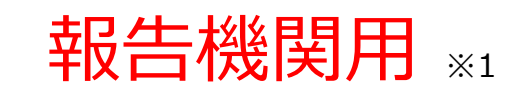

※1 報告機関:病院、診療所、歯科診療所、助産所、薬局

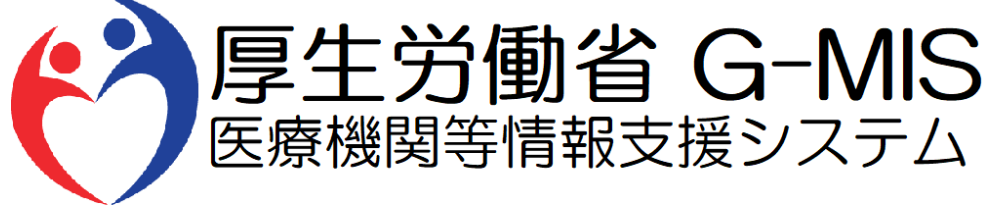

# 医療機能・薬局機能情報提供制度 臨時休診・休業・閉店 操作マニュアル Ver 1.10

令和6年1月19日

# **改訂履歴**

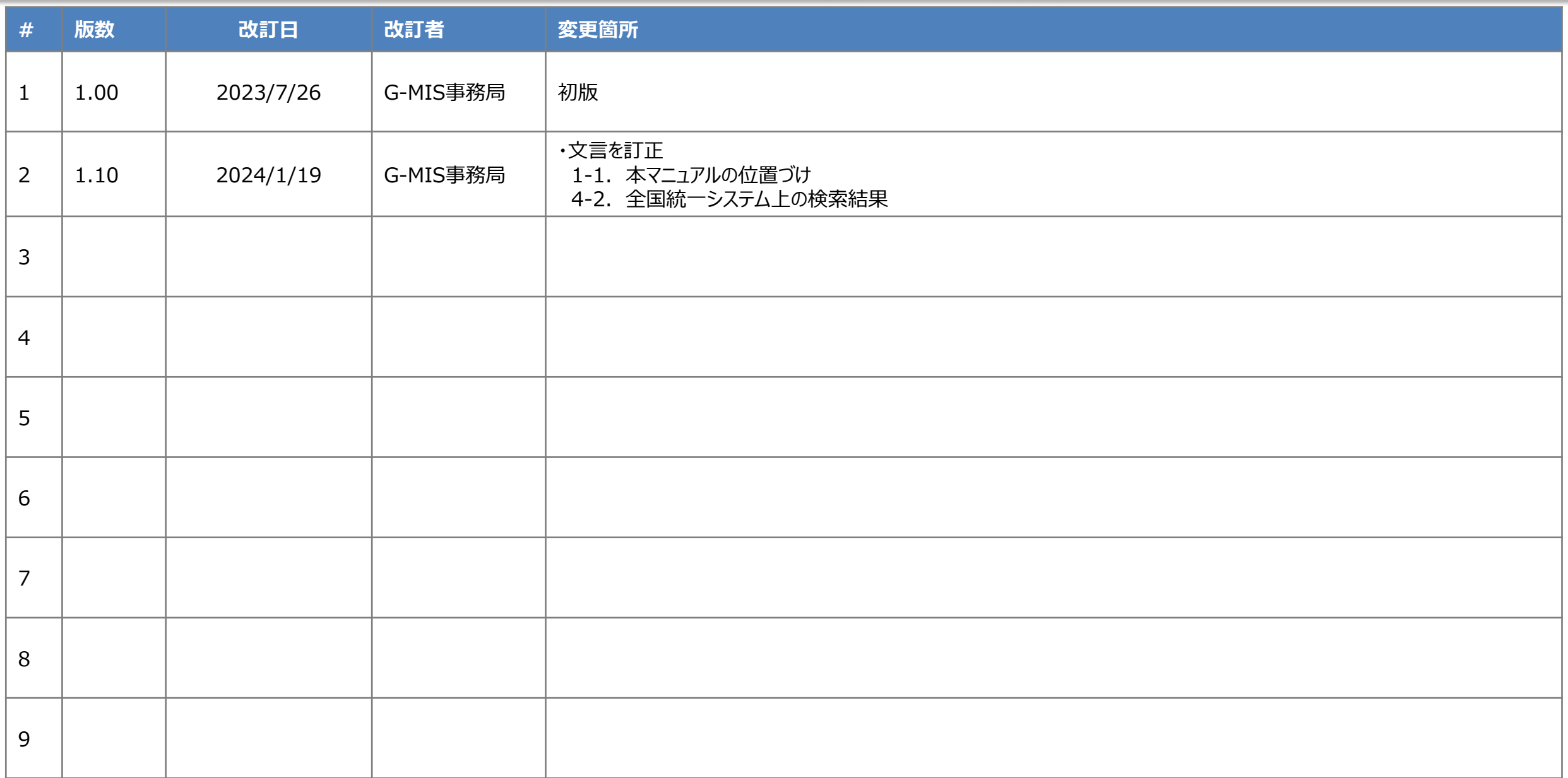

# **目次**

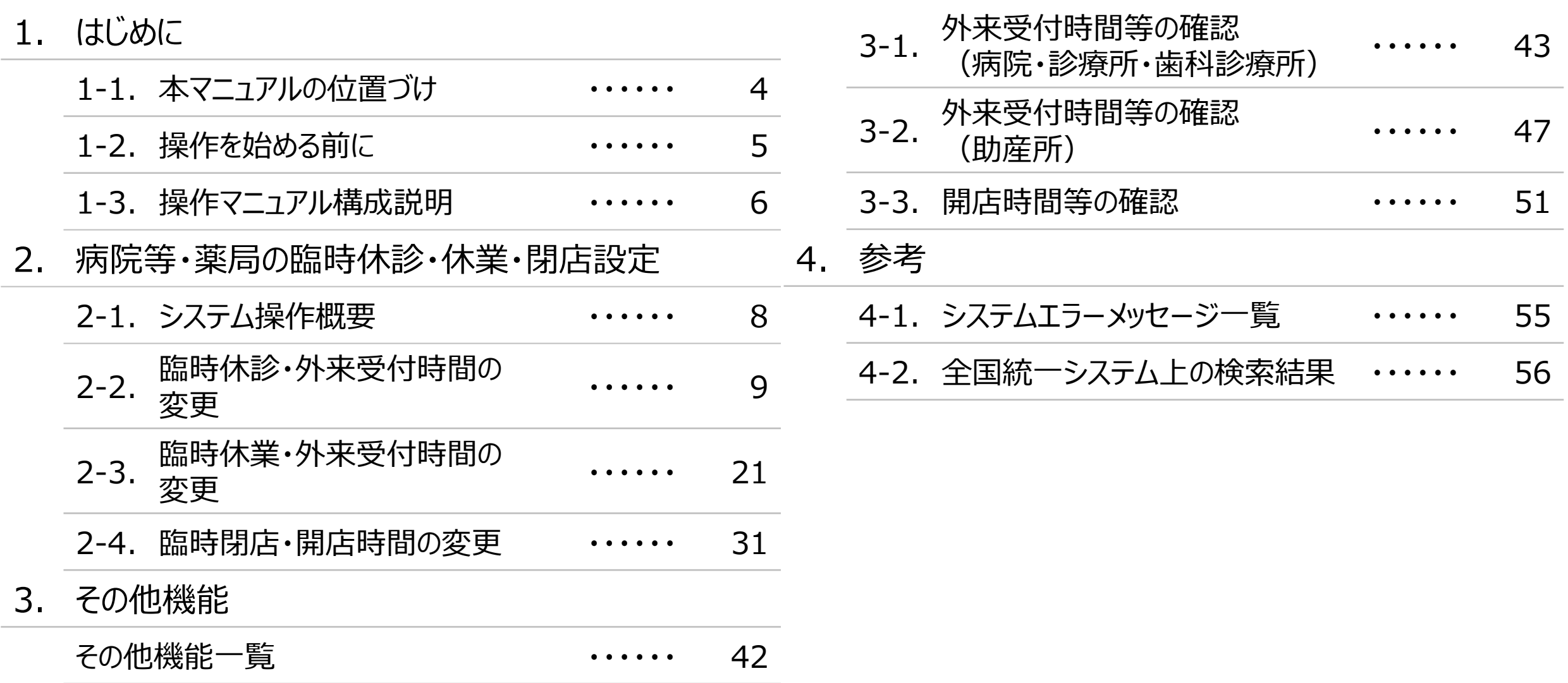

# 1. はじめに

■ 本資料は、医療機能・薬局機能情報提供制度の報告機関向けのG-MIS操作マニュアルです。 なお、G-MIS操作以外の制度運営に関する内容は説明対象外です。

# **1. はじめに 1-2. 操作を始める前に**

- G-MISの画面上で入力や選択した内容によって画面表示やデータ処理に時間がかかる場合があります。 PCの性能やネットワークの状況によっても異なりますので、しばらくお待ちください。
	- 一括メール配信や、臨時休診一括処理などのボタン押下後の実行結果の取得
	- 報告確認画面の表示、「差異表示」を行う際の画面表示 など
- 医療機能・薬局機能情報提供制度に関するG-MISの操作の用語やよくある質問については、以下の資料に記載しております。 資料:**G-MIS\_操作マニュアル\_報告機関用\_用語集・FAQ**

**1. はじめに 1-3. 操作マニュアル構成説明**

■ 本資料では、G-MIS画面の操作について以下①~③の構成で説明します。

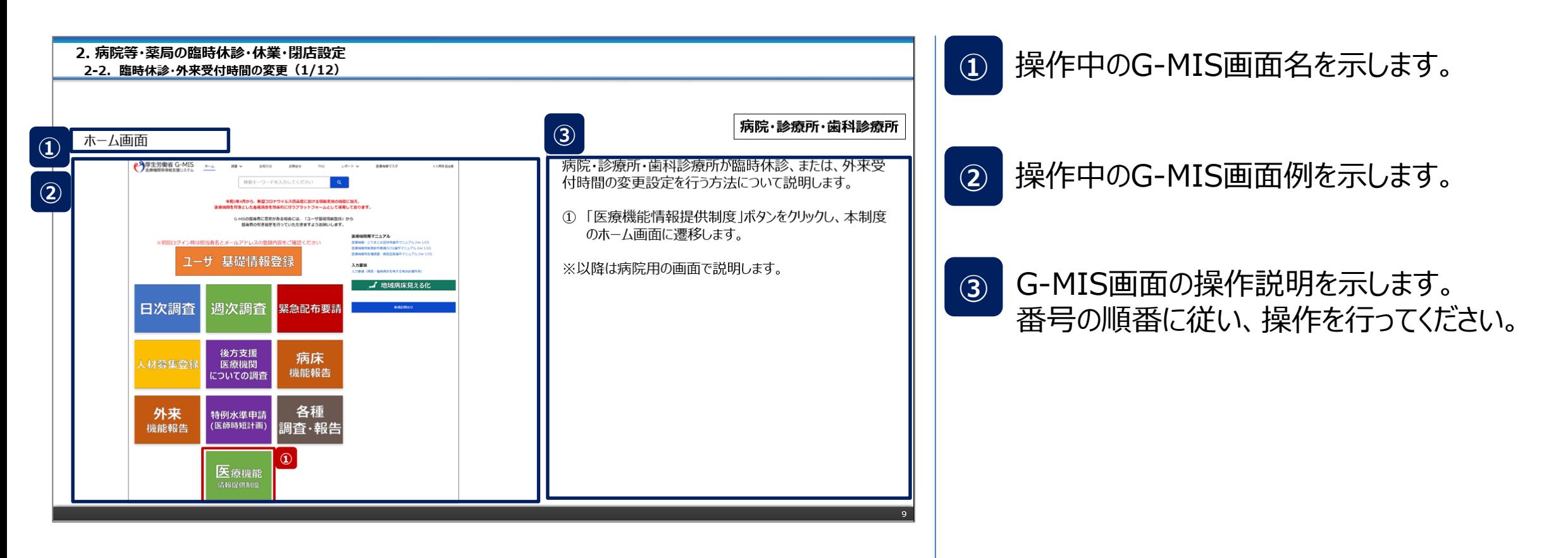

#### ■ 臨時休診・休業・閉店・時間変更設定におけるシステム操作概要として、図示します。 ① 臨時休診・休業・閉店・時間変更を行う **→ 2-2. 臨時休診・外来受付時間の変更(病院・診療所・歯科診療所が対象)** ※設定対象の報告機関に対応する章を参照してください。 **2-3. 臨時休業・外来受付時間の変更(助産所が対象) ※操作中に発生したシステムエラーについては、「4-1. システムエラーメッセージ一覧」を参照してください。** <凡例> 報告機関による 参照先ページ | | <sup>キXロ1</sup>燃用による<br>
G-MIS作業 **操作概要** 画面イメージ 作業の流れ **① 臨時休診・休業・閉店・時間変更を行う** │制度ホーム遷移│ (薬局) 薬局 制度ホーム遷移 (病院等) 医療 報告種別 選択 休診 報告 取消 臨時休診 設定 設定 休診 内容 **P9~/**  $P21~\sim$ **P31~** 又は **2. 病院等・薬局の臨時休診・休業・閉店設定 2-1. システム操作概要 2-4. 臨時閉店・開店時間の変更(薬局が対象)**

**2-2. 臨時休診・外来受付時間の変更(1/12) 臨時休診・外来受付時間の変更2. 病院等・薬局の臨時休診・休業・閉店設定**

# ホーム画面

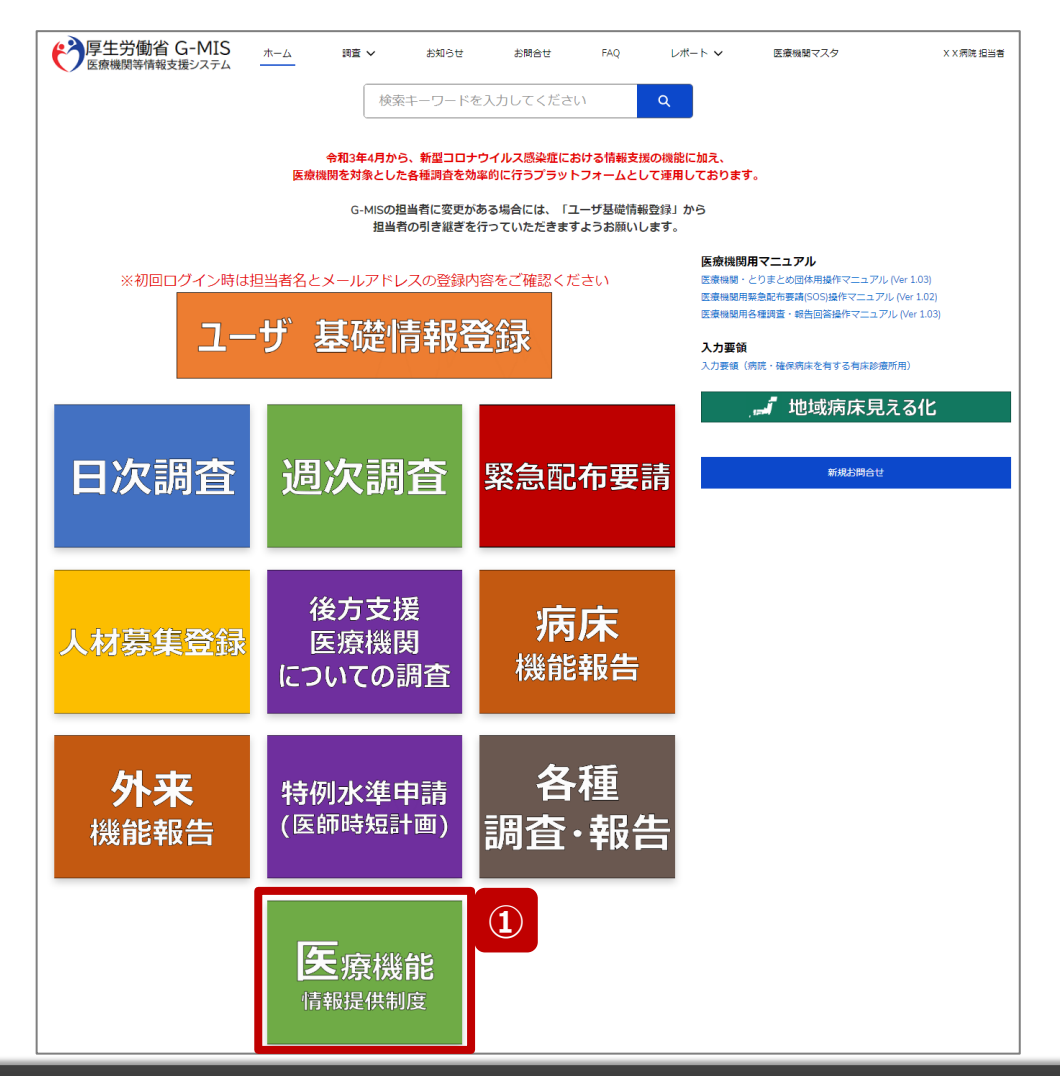

# **病院・診療所・歯科診療所**

病院・診療所・歯科診療所が臨時休診、または、外来受 付時間の変更設定を行う方法について説明します。

① 「医療機能情報提供制度」ボタンをクリックし、本制度 のホーム画面に遷移します。

※以降は病院用の画面で説明します。

# 医療機能情報提供制度ホーム画面

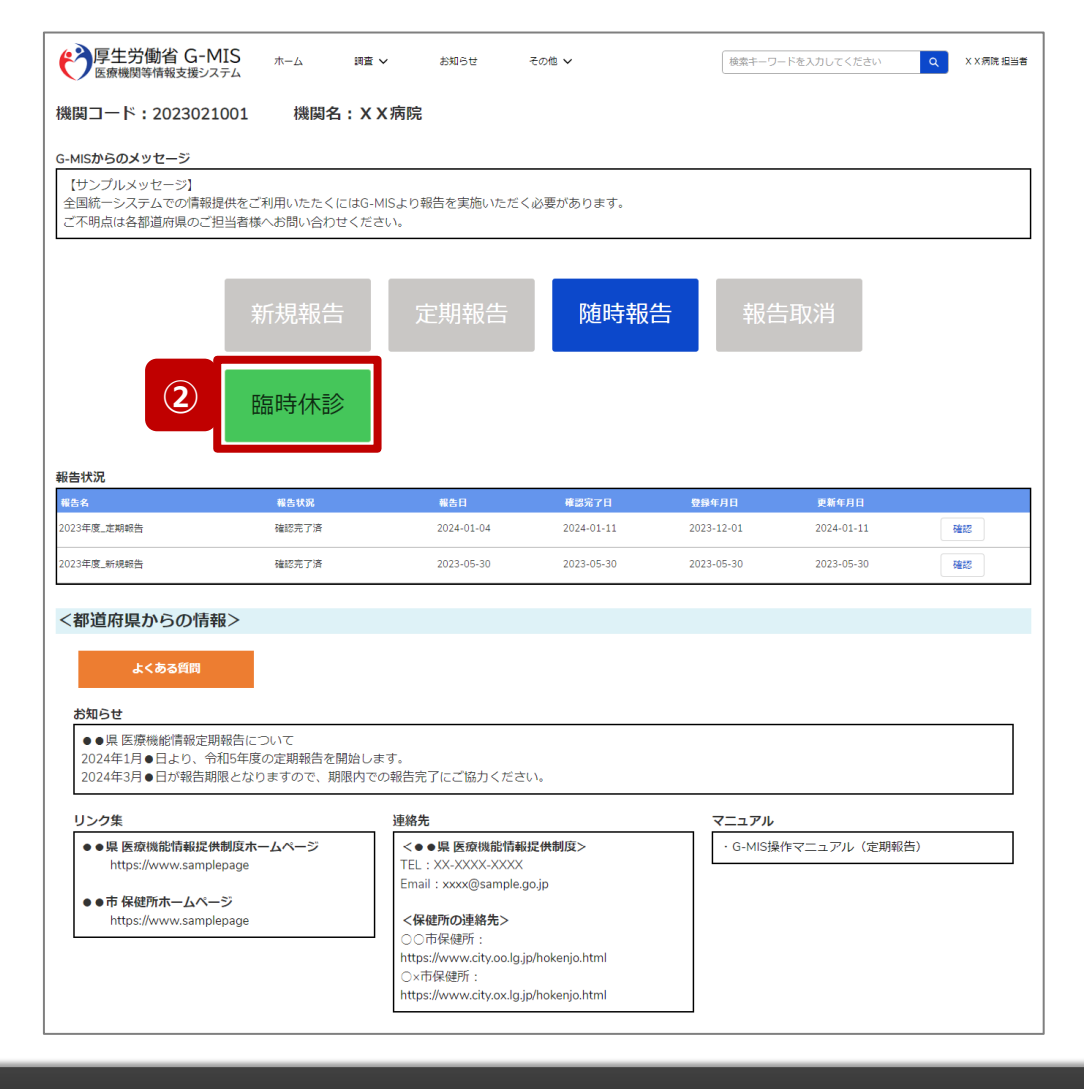

# **病院・診療所・歯科診療所**

② 「臨時休診」ボタンをクリックして、臨時休診設定画面に 遷移します。

※「臨時休診」以外の各ボタンについては、「2-2. 臨時休 診・外来受付時間の変更(12/12)」で補足説明します。

**2-2. 臨時休診・外来受付時間の変更(3/12) 2. 病院等・薬局の臨時休診・休業・閉店設定**

### 臨時休診設定画面

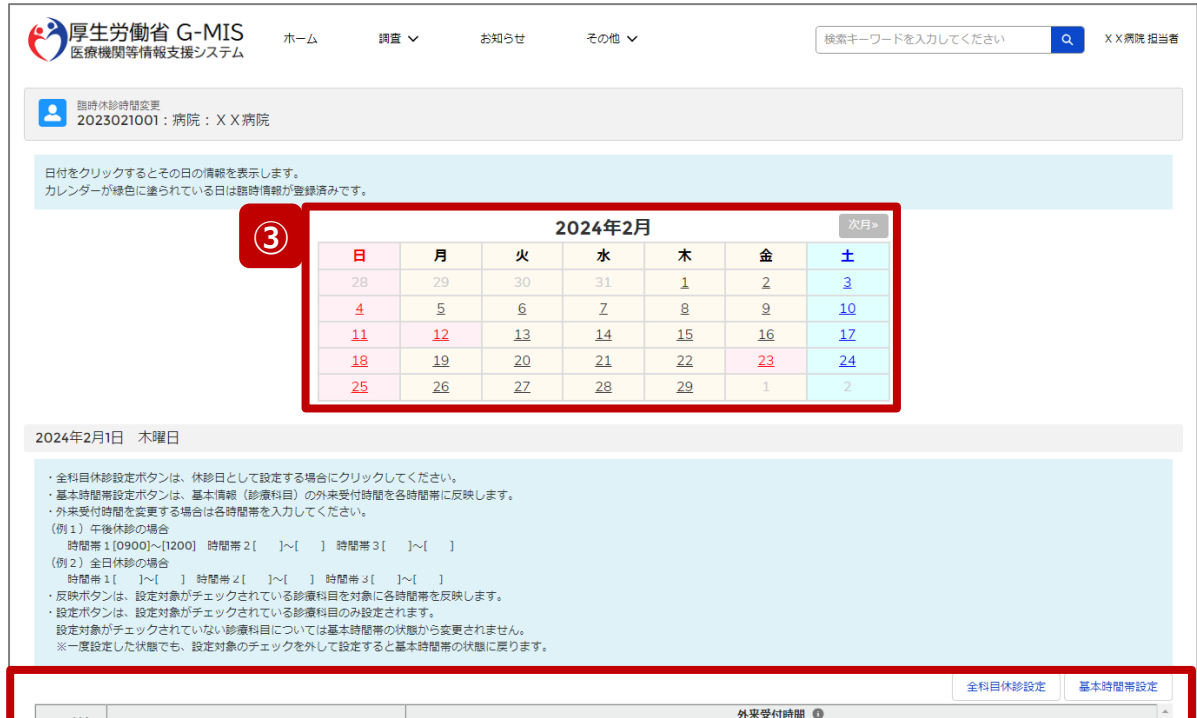

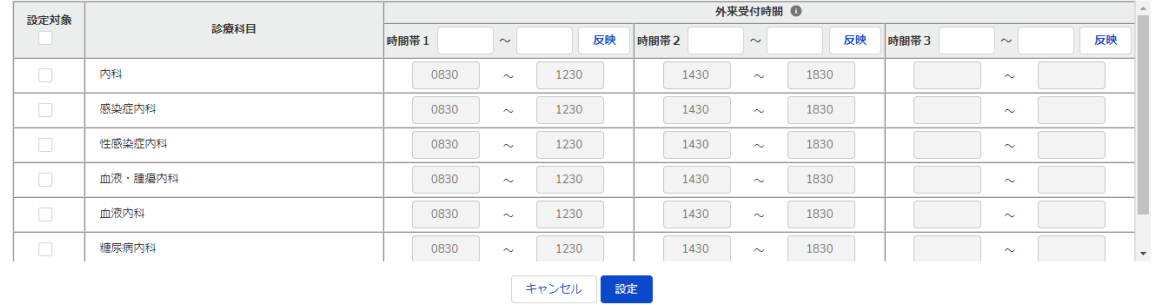

# **病院・診療所・歯科診療所**

③ 休診または外来受付の時間変更をする日付をクリック すると、表示画面下部に設定画面が表示されます。 過去日は登録・変更できません。

※カレンダーで緑色にハイライト表示されている日付は、臨 時休診または外来受付時間変更が登録済みとなっておりま す。(詳細は19ページを参照してください。) 登録済みの日付に再度設定する場合、上書き設定されま す。

**2-2. 臨時休診・外来受付時間の変更(4/12)**

# **病院・診療所・歯科診療所**

## 臨時休診設定画面

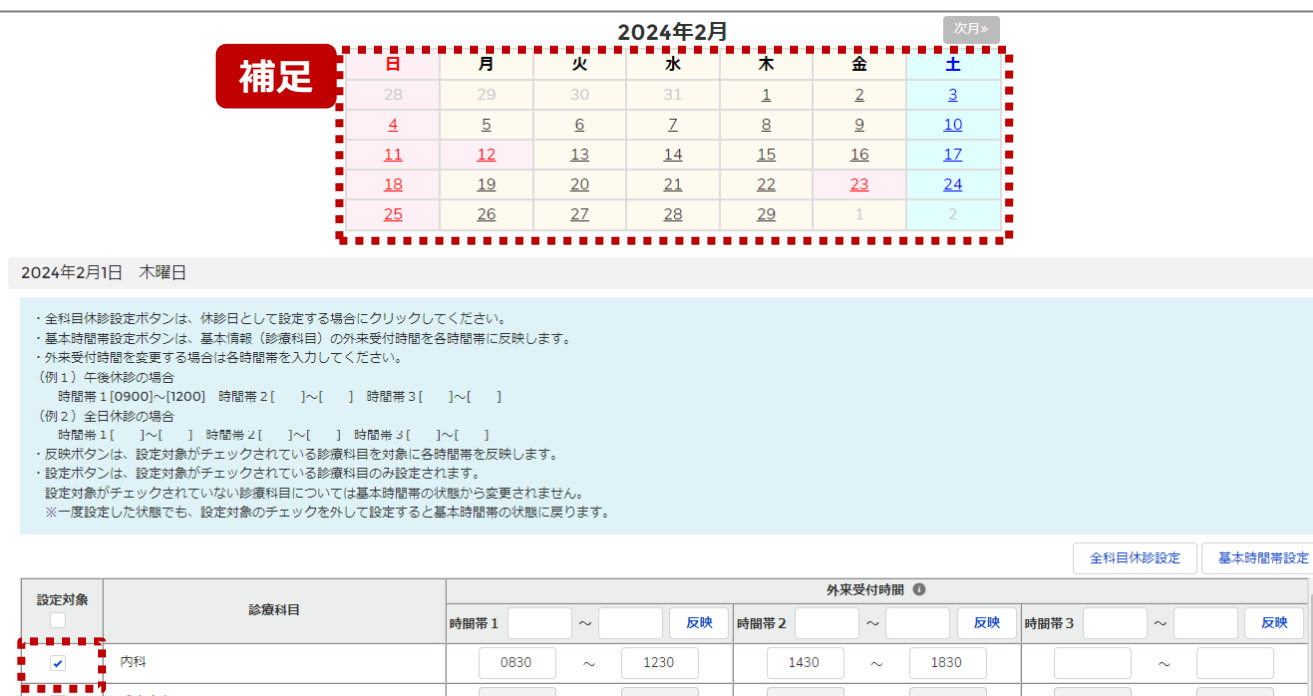

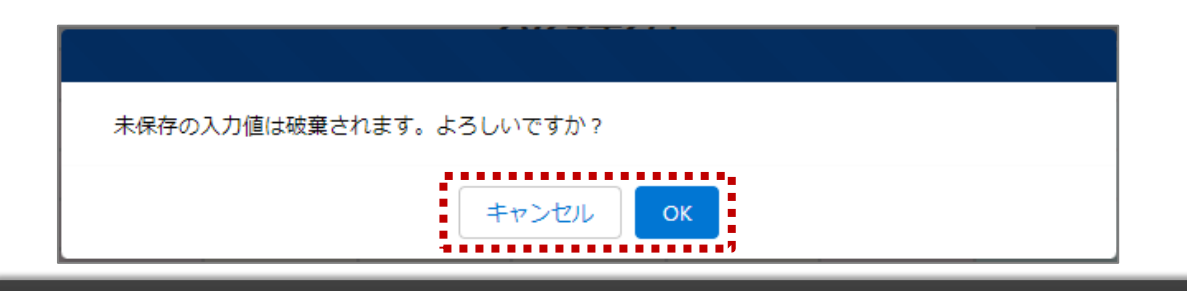

【補足:日付の切り替えについて】

臨時休診設定画面の「設定対象」に1つでもチェックがある 状態で、別日を選択すると、未設定の内容がないか確認画 面が表示されます。

入力した内容で設定済み、または設定しない場合には 「OK」ボタンをクリックして別日に切り替えてください。 入力した内容で設定する場合は、「キャンセル」ボタンをクリッ クして、「設定」した後に別日の臨時休診設定画面に切り 替えてください。

**2-2. 臨時休診・外来受付時間の変更(5/12)**

# 臨時休診設定画面

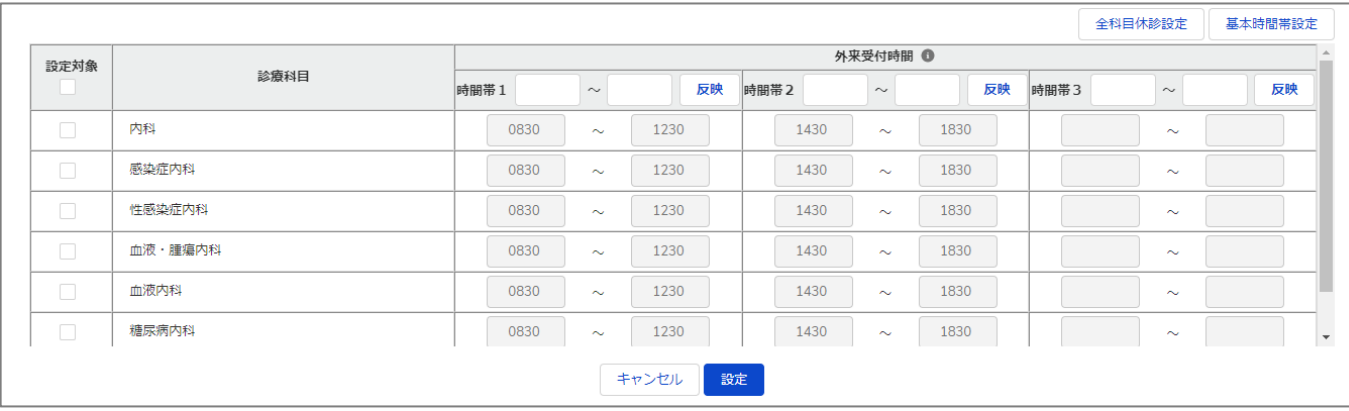

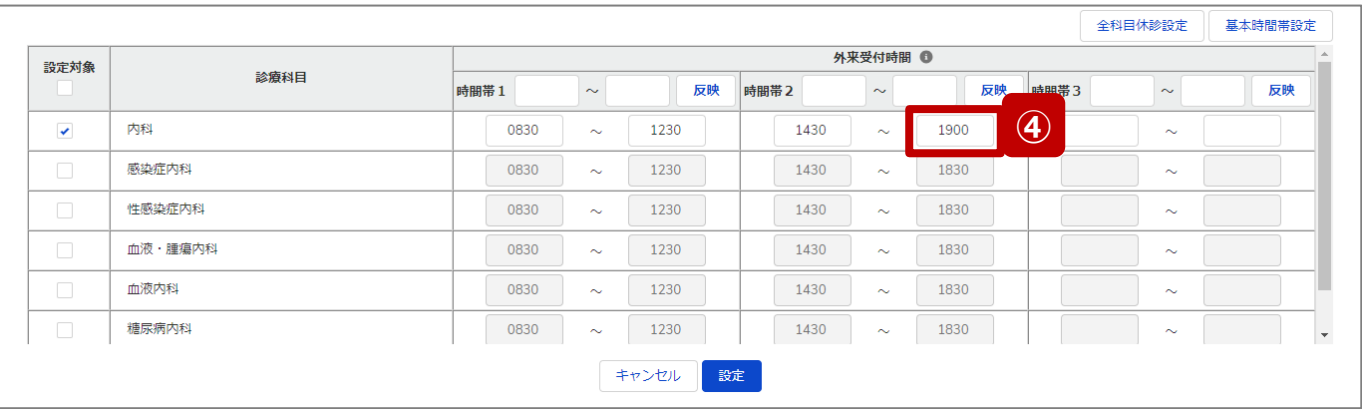

**病院・診療所・歯科診療所**

最新の外来受付時間が下記のように登録されている(報 告情報として全国統一システムに連携されている) 病院・ 診療所・歯科診療所について、臨時休診・外来受付時間 の変更方法を説明します。

• 診療科目: 内科、感染症内科、性感染症内科、血液・腫瘍内科、 血液内科、糖尿病内科

• 外来受付時間:  $8:30\sim12:30.14:30\sim18:30$ 

# **④ 特定の診療科目の外来受付時間を変更したい場合**

診療時間を変更したい診療科目の設定対象にチェック を入れると、外来受付時間の編集が可能となるので、 変更する時間帯の入力欄に任意の時間(形式: hhmm)を入力してください。

休診であれば、入力欄の時間を削除し空欄にしてくださ い。

# **(左記例)**

「内科」を選択し、外来受付時間2の終了時間を延長する。

**2-2. 臨時休診・外来受付時間の変更(6/12)**

# **病院・診療所・歯科診療所**

# 臨時休診設定画面

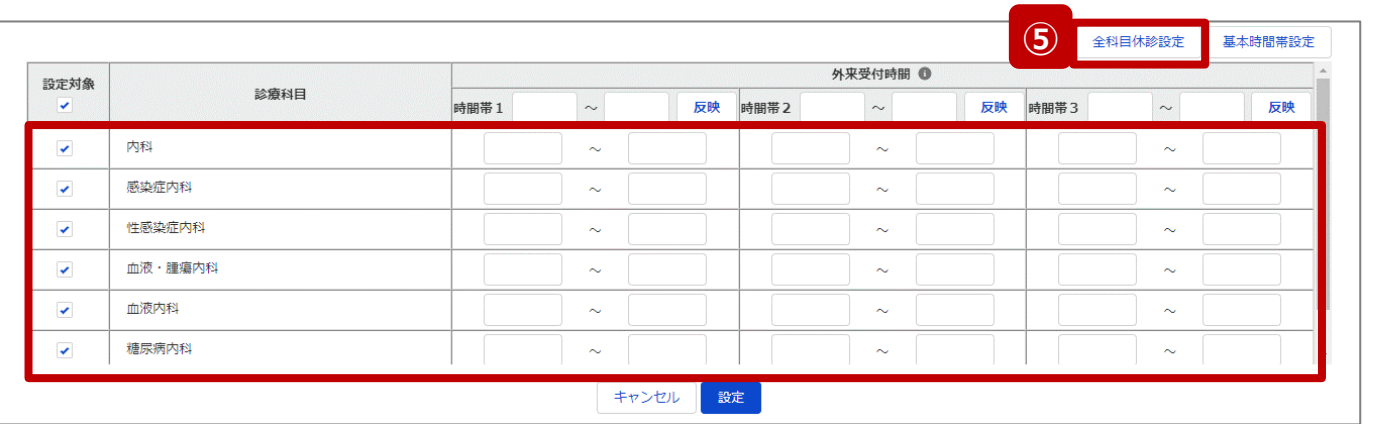

以降は、画面上のボタンを使用し、複数の外来受付時間を 一括で変更する方法の説明です。

# **⑤ 全科目について終日休診する場合**

「全科目休診設定」ボタンをクリックすると、全ての診療 科目の設定対象にチェックが入り、全ての時間帯が空 欄になります。

**2-2. 臨時休診・外来受付時間の変更(7/12)**

# 臨時休診設定画面

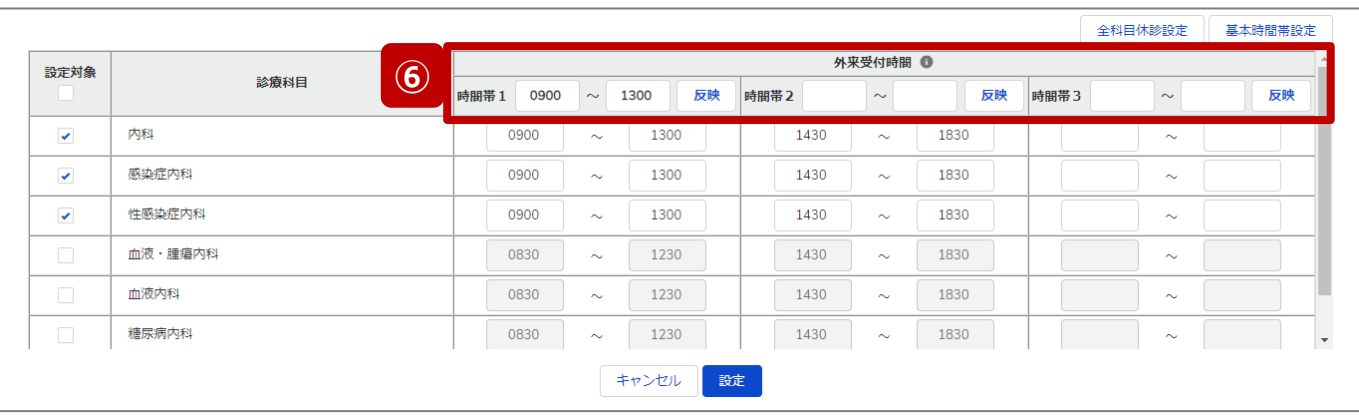

# **病院・診療所・歯科診療所**

**⑥ 複数の診療科目の外来受付時間を一律に変更する場合** 外来受付時間を変更する診療科目の設定対象に チェックを入れ、変更する時間帯の入力欄に時間を入 力し(形式:hhmm)、「反映」ボタンをクリックして、 入力内容を反映します。

時間が空欄の状態で「反映」ボタンをクリックすると空欄 に更新されます。

#### **(左記例)**

「内科」、「感染症内科」、「性感染症内科」を選択し、時間帯 1に変更後の時間(0900、1300)を入力後、反映ボタンを クリックする。3つの科目のみ、時間帯1が「0830~1230」から 「0900~1300」に変更される。

**2-2. 臨時休診・外来受付時間の変更(8/12)**

# 臨時休診設定画面

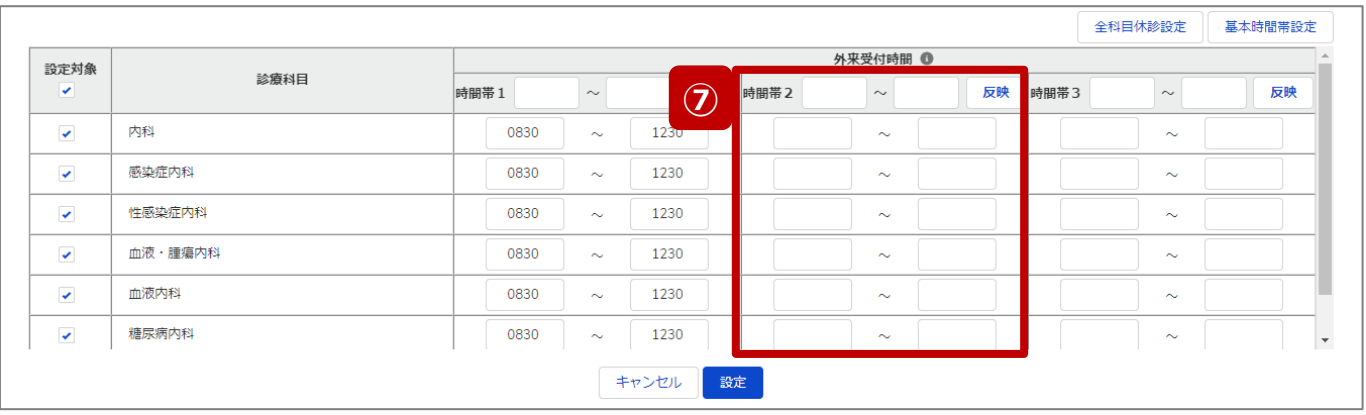

# **病院・診療所・歯科診療所**

# **⑦ 複数の診療科目について一部の時間帯を休診する場合** 一部の時間帯を休診にする診療科目の設定対象に チェックを入れ、休診する時間帯の入力欄を空欄にし、 「反映」ボタンをクリックして、チェックを入れた診療科目に ついて対象の時間帯を空欄にします。

### **(左記例)**

全ての診療科目を選択し、時間帯2の入力欄は空欄のまま 「反映」ボタンをクリックする。

全ての診療科目について、時間帯2(1430~1830)が全 て空欄に変わり、休診扱いとなる。

**2-2. 臨時休診・外来受付時間の変更(9/12)**

# 臨時休診設定画面

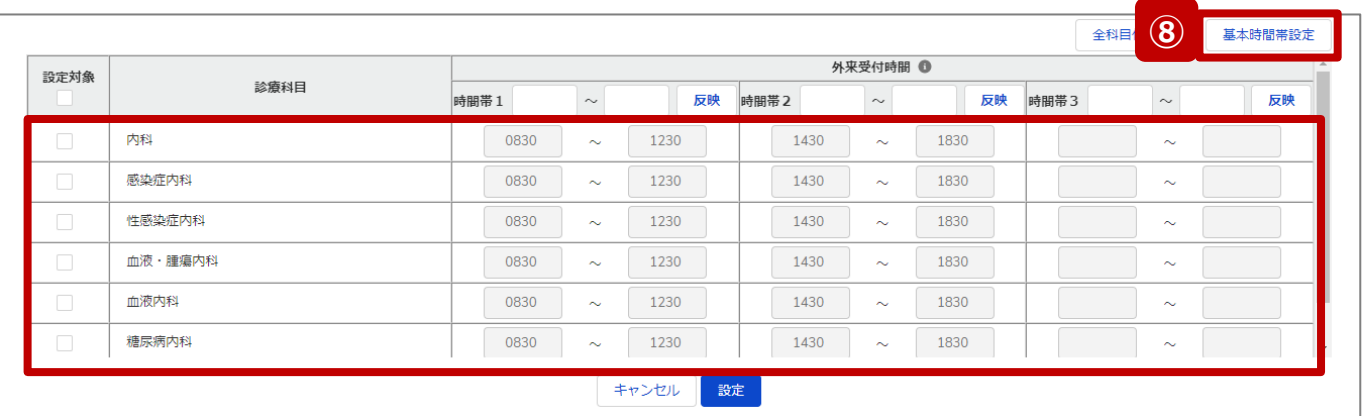

# **病院・診療所・歯科診療所**

**⑧ 通常の外来受付時間(診療中)に修正する場合** 一部または全ての診療科目について、臨時でイレギュ ラーな外来受付時間を設定していた場合(例えば、4) ~⑦の方法による変更を過去に行っていた場合)、 「基本時間帯設定」ボタンをクリックすると、全ての診療 科目の外来受付時間に、報告項目「1.(1)基本情 報(診療科目)診療時間」の外来受付時間(直近 の定期報告、随時報告または新規報告で報告したも の)が反映されます。

つまり、通常の外来受付時間にリセットされます。

#### 【注意】

⑤、⑧は一部の診療科目に限定して使用することはできません。

臨時休診設定画面

**2-2. 臨時休診・外来受付時間の変更(10/12)**

# **病院・診療所・歯科診療所**

#### ※⑦の設定画面 全科目休診設定 基本時間帯設定 外来受付時間 1 設定対象 診療科目  $\sim$ 反映 時間帯2  $\sim$ 反映  $\overline{a}$ 時間帯1  $\sim$ 反映 時間帯3 内科 0830 1230  $\checkmark$  $\sim$  $\sim$  $\sim$ 感染症内科 1230  $\checkmark$ 0830  $\sim$  $\sim$  $\sim$ 性感染症内科  $\checkmark$ 0830  $\sim$ 1230  $\sim$  $\sim$  $\checkmark$ 血液・腫瘍内科 0830 1230  $\sim$  $\sim$  $\sim$ 血液内科  $\checkmark$ 0830  $\sim$ 1230  $\sim$  $\sim$ 糖尿病内科  $\checkmark$ 0830  $\sim$ 1230  $\sim$  $\sim$ **9** | <sub>設定</sub>

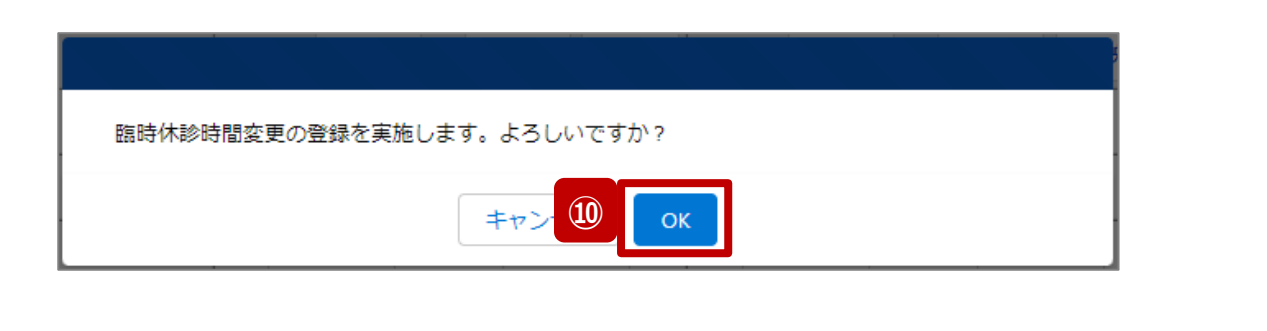

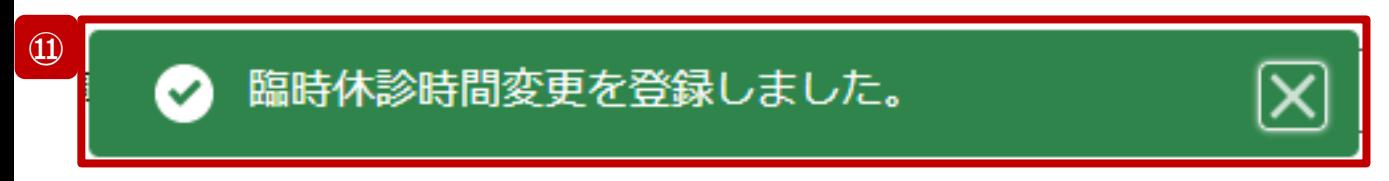

- ⑨ 「設定」ボタンをクリックして、実行確認画面を表示しま す。
- ⑩ 「OK」ボタンをクリックし、休診または外来受付時間を設 定します。
- ⑪ 処理が完了すると、メッセージが表示されます。

**2-2. 臨時休診・外来受付時間の変更(11/12)**

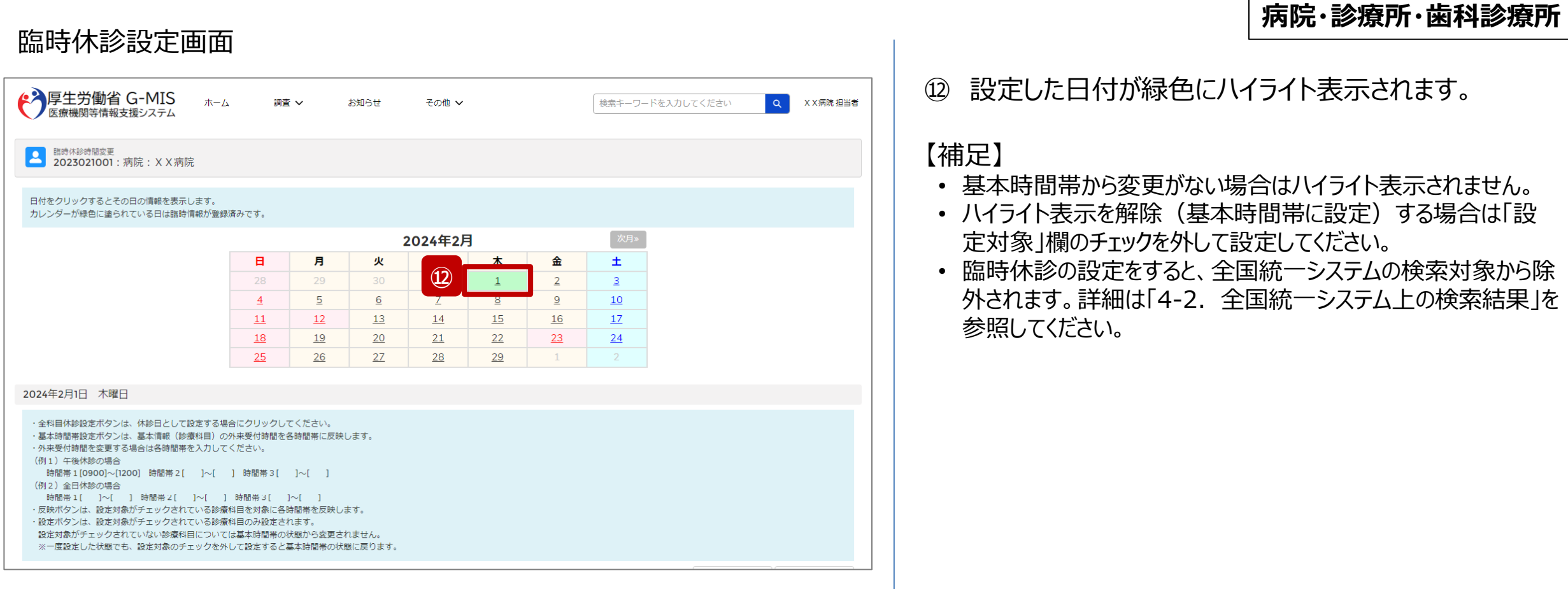

医療機能情報提供性心室未一人面面

**2-2. 臨時休診・外来受付時間の変更(12/12)**

# **病院・診療所・歯科診療所**

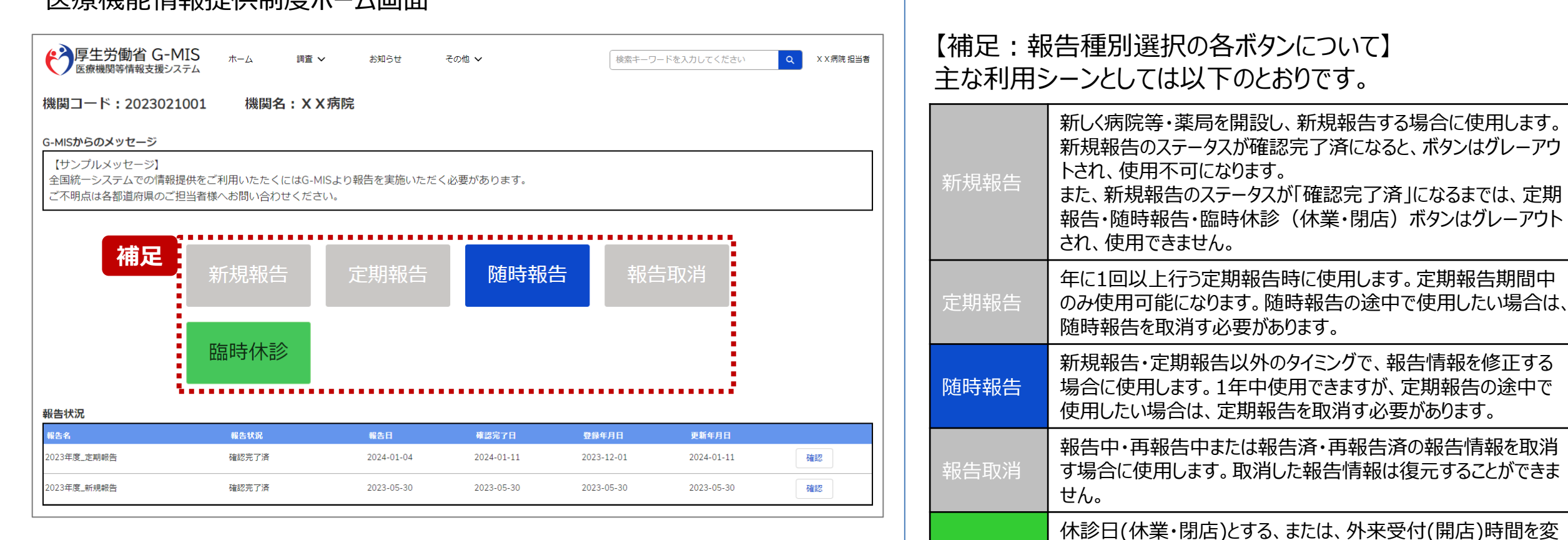

臨時休診

更する場合に使用します。

告には反映しません。

※本機能で登録される情報は臨時の情報であり、制度上の報

20

**2-3. 臨時休業・外来受付時間の変更(1/10) 臨時休業・外来受付時間の変更2. 病院等・薬局の臨時休診・休業・閉店設定**

# ホーム画面

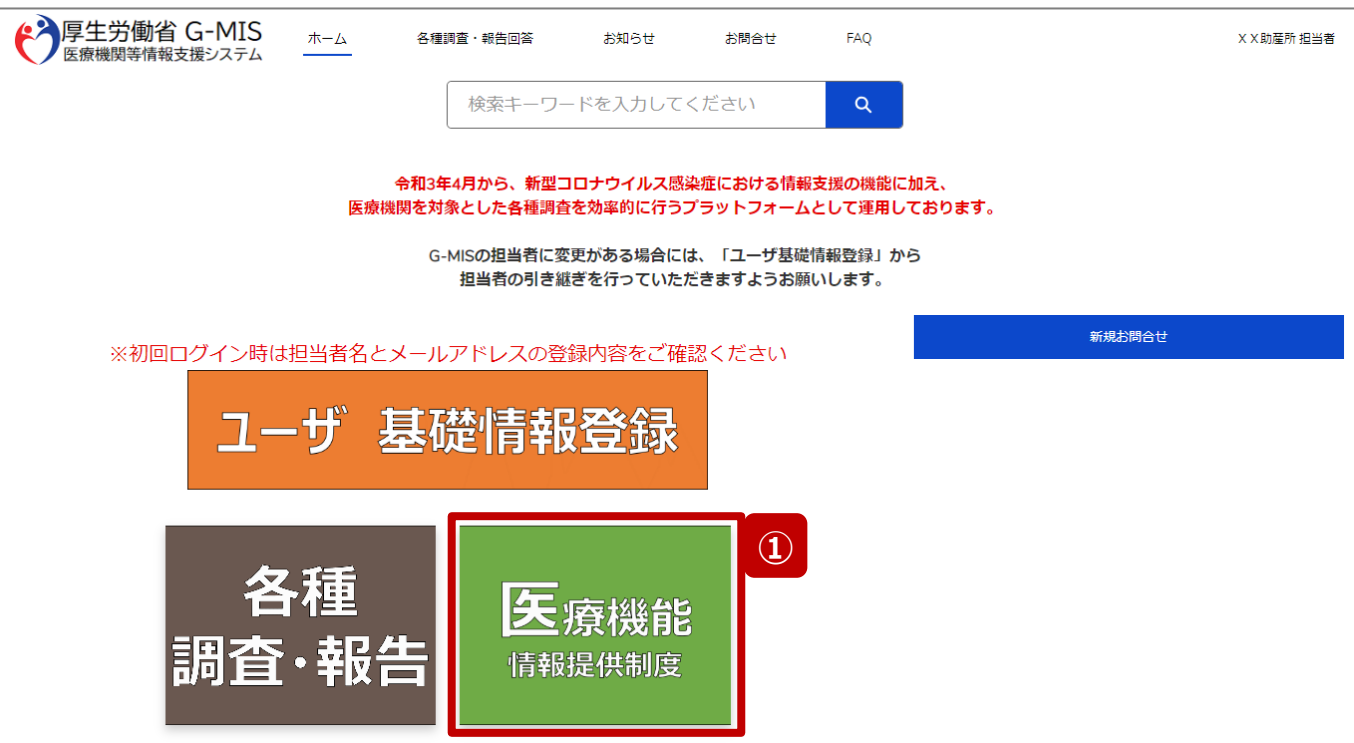

**助産所**

助産所が臨時休業、または、外来受付時間の変更設定を 行う方法について説明します。

① 「医療機能情報提供制度」ボタンをクリックし、本制度 のホーム画面に遷移します。

**2-3. 臨時休業・外来受付時間の変更(2/10) 2. 病院等・薬局の臨時休診・休業・閉店設定**

## 医療機能情報提供制度ホーム画面

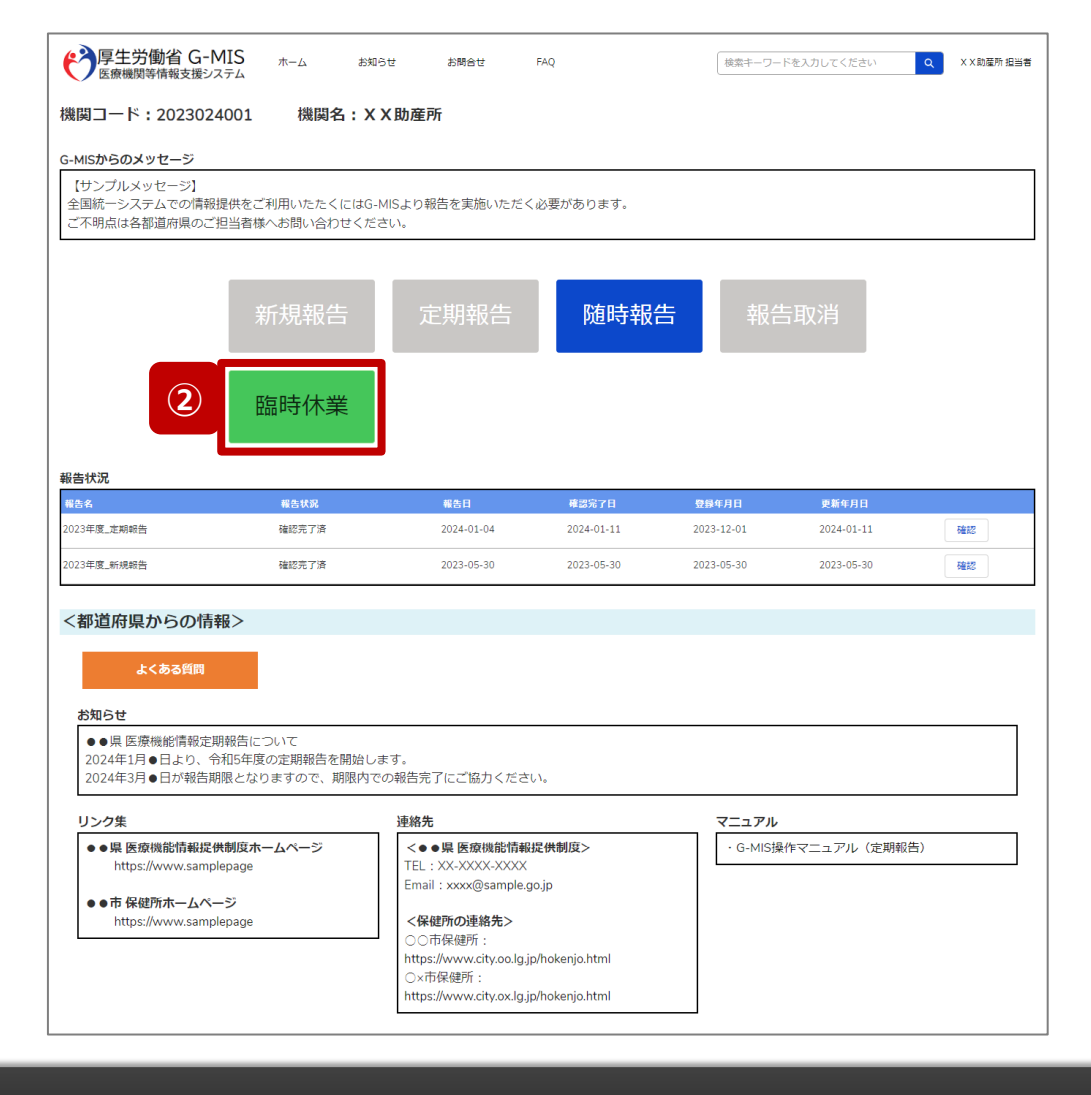

- **助産所**
- ② 「臨時休業」ボタンをクリックして、臨時休業設定画面に 遷移します。

※「臨時休業」以外の各ボタンについては、「2-3. 臨時休 業・外来受付時間の変更 (10/10) 」で補足説明します。

**2-3. 臨時休業・外来受付時間の変更(3/10)**

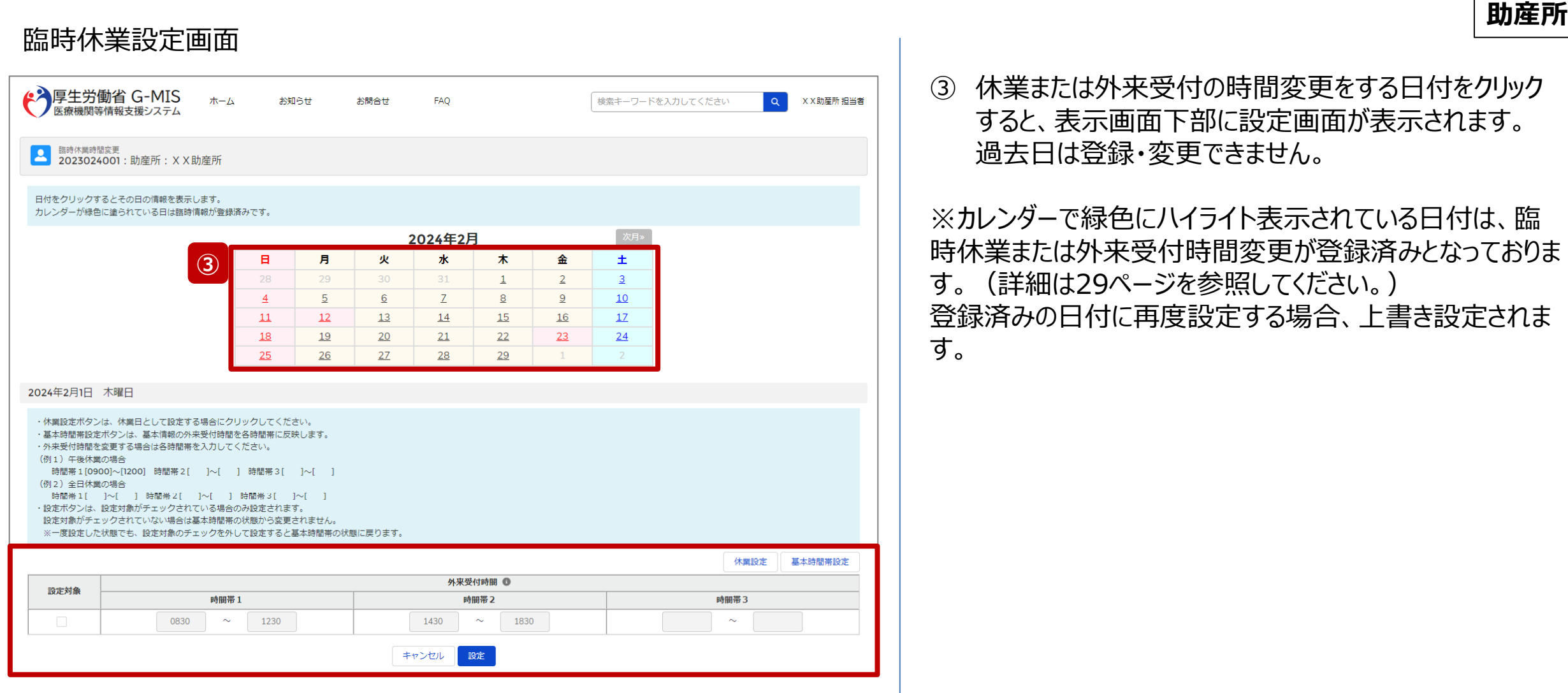

# **2-3. 臨時休業・外来受付時間の変更(4/10) 2. 病院等・薬局の臨時休診・休業・閉店設定**

# 臨時休業設定画面

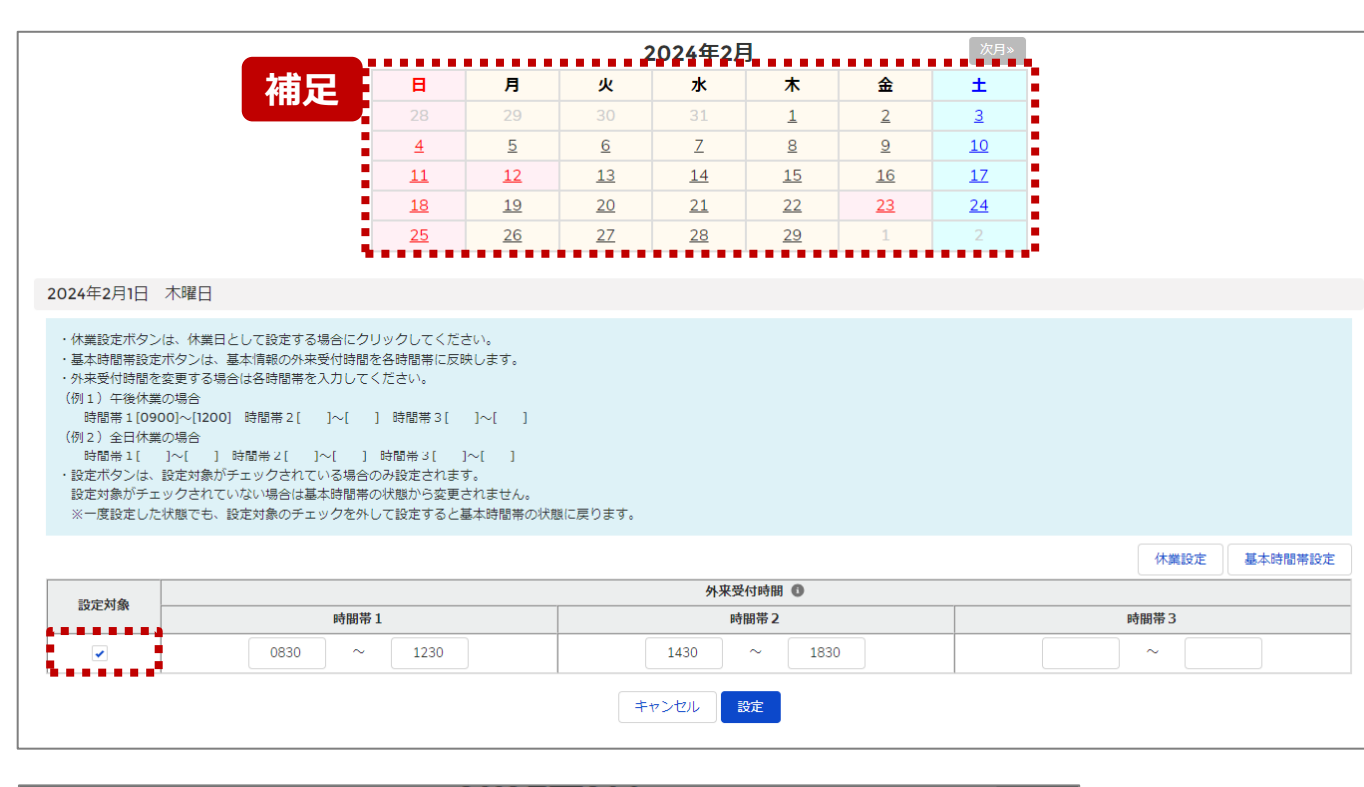

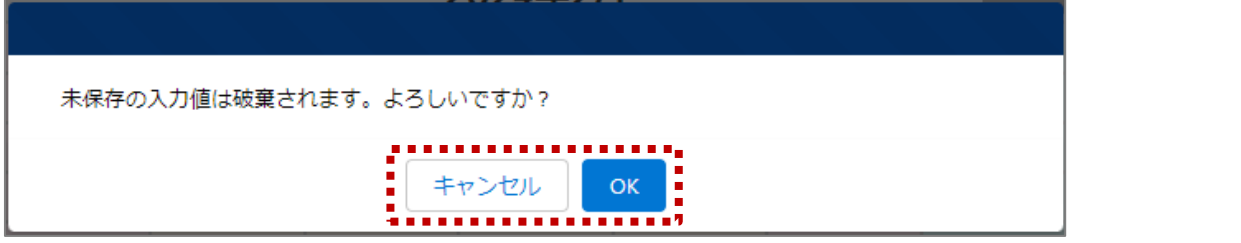

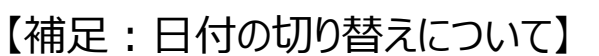

臨時休業設定画面の「設定対象」にチェックがある状態で、 別日を選択すると、未設定の内容がないか確認画面が表 示されます。

入力した内容で設定済み、または設定しない場合には 「OK」ボタンをクリックして別日に切り替えてください。 入力した内容で設定する場合は、「キャンセル」ボタンをクリッ クして、「設定」した後に別日の臨時休業設定画面に切り 替えてください。

**助産所**

**2-3. 臨時休業・外来受付時間の変更(5/10) 2. 病院等・薬局の臨時休診・休業・閉店設定**

**助産所**

#### 臨時休業設定画面

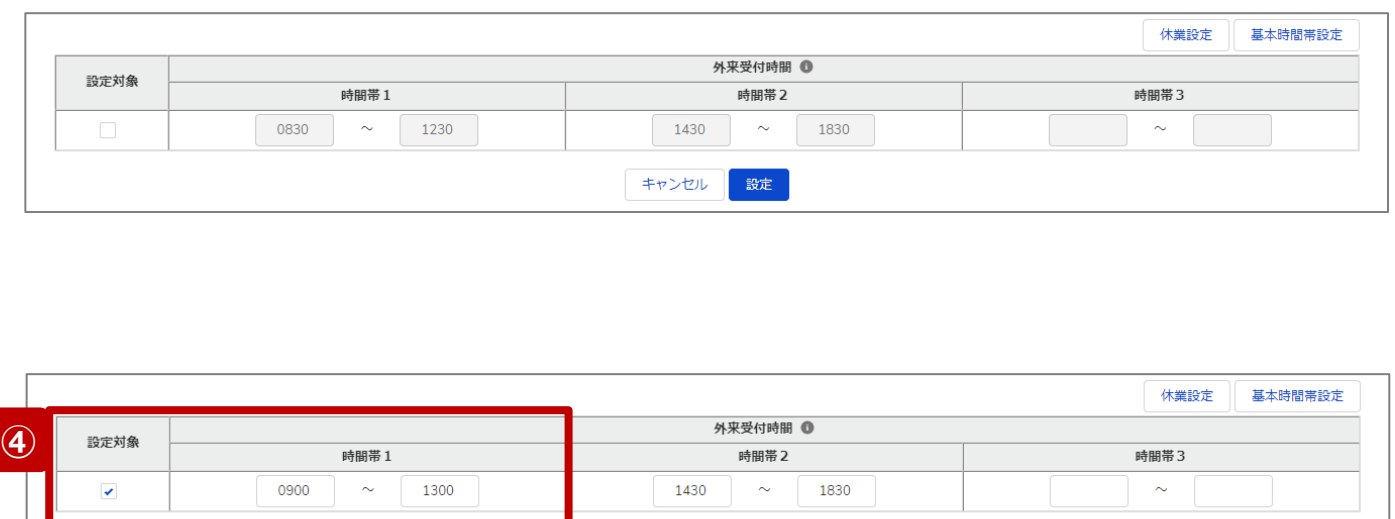

キャンセル

設定 |

最新の外来受付時間が下記のように登録されている(報 告情報として全国統一システムに連携されている)助産所 について、臨時休業・外来受付時間の変更方法を説明し ます。

• 外来受付時間:  $8:30\sim12:30.14:30\sim18:30$ 

# **④ 外来受付時間を変更したい場合**

設定対象にチェックを入れると、外来受付時間の編集 が可能となるので、変更する時間帯の入力欄に任意の 時間(形式:hhmm)を入力してください。 休業であれば、入力欄の時間を削除し空欄にしてくださ  $U<sub>o</sub>$ 

#### **(左記例)**

外来受付時間1の開始と終了時間(0900~1300)を変 更する。

**2-3. 臨時休業・外来受付時間の変更(6/10)**

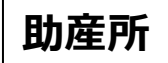

# 臨時休業設定画面

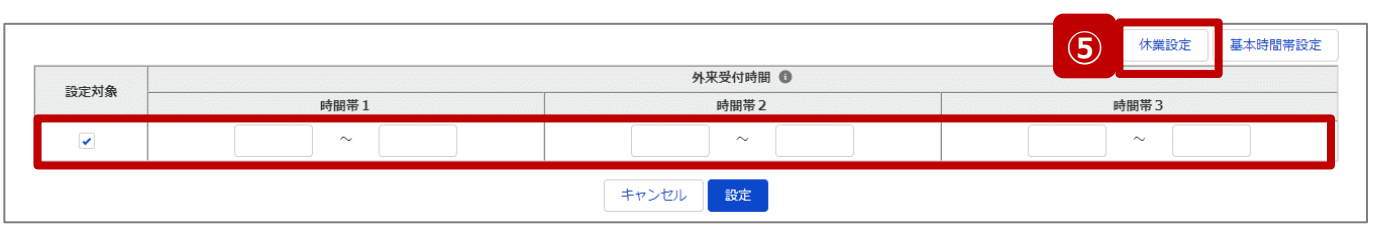

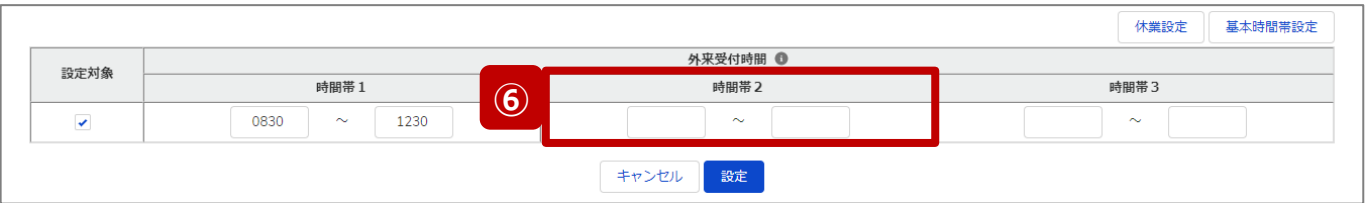

# **⑤ 終日休業する場合** 「休業設定」ボタンをクリックすると、設定対象にチェック が入り、全ての時間帯が空欄になります。

# **⑥ 一部の時間帯を休業する場合**

設定対象にチェックを入れ、休業する時間帯の入力欄 を空欄にします。

# **(左記例)**

時間帯2(1430~1830)が休業扱いとなる。

**2-3. 臨時休業・外来受付時間の変更(7/10) 2. 病院等・薬局の臨時休診・休業・閉店設定**

# **助産所**

### 臨時休業設定画面

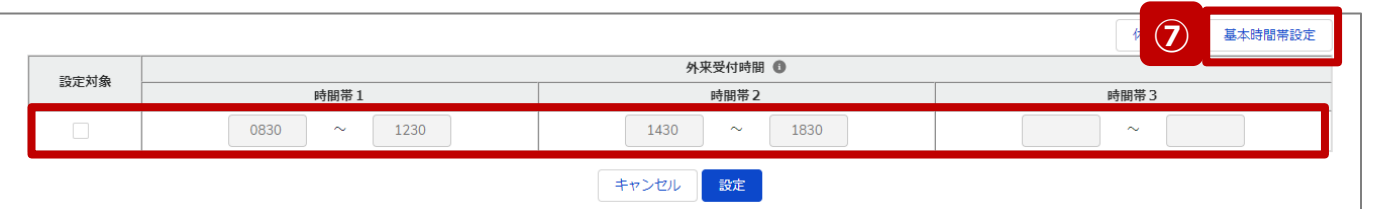

**⑦ 通常の外来受付時間(診療中)に修正する場合** 臨時でイレギュラーな外来受付時間を設定していた場 合(例えば、④~⑥の方法による変更を過去に行って いた場合)、「基本時間帯設定」ボタンをクリックすると、 設定対象からチェックが外れ、報告項目「 1.(1)基 本情報(就業時間) 」の外来受付時間(直近の定 期報告、随時報告または新規報告で報告したもの) が反映されます。

つまり、通常の外来受付時間にリセットされます。

臨時休業設定画面

**2-3. 臨時休業・外来受付時間の変更(8/10)**

# **助産所**

#### ※⑥の設定画面 休業設定 基本時間帯設定 外来受付時間 1 設定対象 時間帯1 時間帯2 時間帯3  $\blacktriangledown$ 0830  $\sim$ 1230  $\sim$ **8** | <sub>設定</sub> | 臨時休業時間変更の登録を実施します。よろしいですか? **⑨** キャン OK **⑩** 臨時休業時間変更を登録しました。  $\checkmark$

- ⑧ 「設定」ボタンをクリックして、実行確認画面を表示しま す。
- ⑨ 「OK」ボタンをクリックし、休業または外来受付時間を設 定します。
- ⑩ 処理が完了すると、メッセージが表示されます。

**2-3. 臨時休業・外来受付時間の変更(9/10) 2. 病院等・薬局の臨時休診・休業・閉店設定**

**助産所** 臨時休業設定画面 ⑪ 設定した日付が緑色にハイライト表示されます。 ← 厚生労働省 G-MIS ホーム  $\alpha$ X X 助産所 担当者 お知らせ お問合せ FAQ 検索キーワードを入力してください 医療機関等情報支援システム 【補足】 ■ 臨時休業時間変更<br>■ 2023024001: 助産所: XX助産所 • 基本時間帯から変更がない場合はハイライト表示されません。 日付をクリックするとその日の情報を表示します。 • ハイライト表示を解除(基本時間帯に設定)する場合は「設 カレンダーが緑色に塗られている日は臨時情報が登録済みです。 定対象」欄のチェックを外して設定してください。 2024年2月 月 土 日 火 金 • 臨時休業の設定をすると、全国統一システムの検索対象から除 **⑪**  $\perp$  $\overline{2}$ 29  $\overline{3}$ 外されます。詳細は「4-2. 全国統一システム上の検索結果」を  $\overline{4}$  $5$  $6$  $9$  $10$  $\mathbb{Z}$  $8$  $11$  $12$  $13$  $14$  $15$  $16$  $17$ 参照してください。  $18$  $19$  $20$  $21$  $22$  $23$  $24$  $25$  $26$  $27$  $28$ 29 2024年2月1日 木曜日 ・休業設定ボタンは、休業日として設定する場合にクリックしてください。 ・基本時間帯設定ボタンは、基本情報の外来受付時間を各時間帯に反映します。 ・外来受付時間を変更する場合は各時間帯を入力してください。 (例1) 午後休業の場合 時間帯1[0900]~[1200] 時間帯2[ ]~[ ] 時間帯3[ ]~[ ] (例2) 全日休業の場合 時間帯1[ ]~[ ] 時間帯2[ ]~[ ] 時間帯3[ ]~[ ] ・設定ボタンは、設定対象がチェックされている場合のみ設定されます。 設定対象がチェックされていない場合は基本時間帯の状態から変更されません。 ※一度設定した状態でも、設定対象のチェックを外して設定すると基本時間帯の状態に戻ります。

**2-3. 臨時休業・外来受付時間の変更(10/10)**

#### **助産所** 医療機能情報提供制度ホーム画面 【補足:報告種別選択の各ボタンについて】 ◆ 厚生労働省 G-MIS ホーム  $\alpha$ X X 助産所 担当者 お知らせ お問合せ FAQ 検索キーワードを入力してください 主な利用シーンとしては以下のとおりです。 機関コード: 2023024001 機関名: XX助産所 新しく病院等・薬局を開設し、新規報告する場合に使用します。 G-MISからのメッセージ 新規報告のステータスが確認完了済になると、ボタンはグレーアウ 【サンプルメッセージ】 トされ、使用不可になります。 新規報告 全国統一システムでの情報提供をご利用いたたくにはG-MISより報告を実施いただく必要があります。 また、新規報告のステータスが「確認完了済」になるまでは、定期 ご不明点は各都道府県のご担当者様へお問い合わせください。 報告・随時報告・臨時休診(休業・閉店)ボタンはグレーアウト され、使用できません。 **補足** 新規報告 随時報告 定期報告 報告取消 年に1回以上行う定期報告時に使用します。定期報告期間中 定期報告 のみ使用可能になります。随時報告の途中で使用したい場合は、 随時報告を取消す必要があります。 臨時休業 新規報告・定期報告以外のタイミングで、報告情報を修正する 随時報告 場合に使用します。1年中使用できますが、定期報告の途中で 使用したい場合は、定期報告を取消す必要があります。 報告状況 報告名 報告状況 報告日 確認完了日 登録年月日 更新年月日 報告中・再報告中または報告済・再報告済の報告情報を取消 2024-01-04 2024-01-11 2023-12-01 2024-01-11 2023年度\_定期報告 確認完了済 確認 報告取消 す場合に使用します。取消した報告情報は復元することができま 2023年度\_新規報告 確認完了済 2023-05-30 2023-05-30 2023-05-30 2023-05-30 確認 せん。 休診日(休業・閉店)とする、または、外来受付(開店)時間を変

臨時休業

更する場合に使用します。

告には反映しません。

※本機能で登録される情報は臨時の情報であり、制度上の報

30

**2-4. 臨時閉店・開店時間の変更(1/10) 臨時閉店・開店時間の変更2. 病院等・薬局の臨時休診・休業・閉店設定**

# ホーム画面

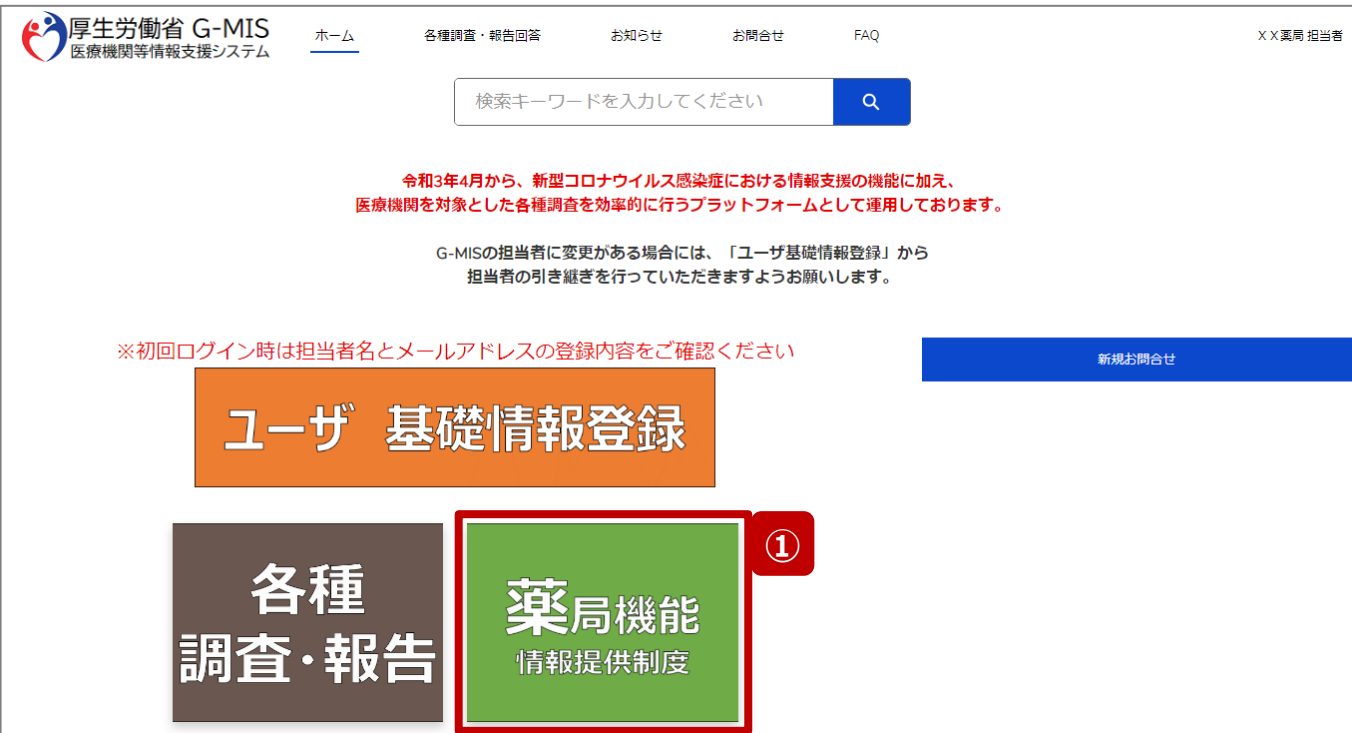

薬局が臨時閉店、または、開店時間の変更設定を行う方 法について説明します。

① 「薬局機能情報提供制度」ボタンをクリックし、本制度 のホーム画面に遷移します。

**薬局**

# 薬局機能情報提供制度ホーム画面

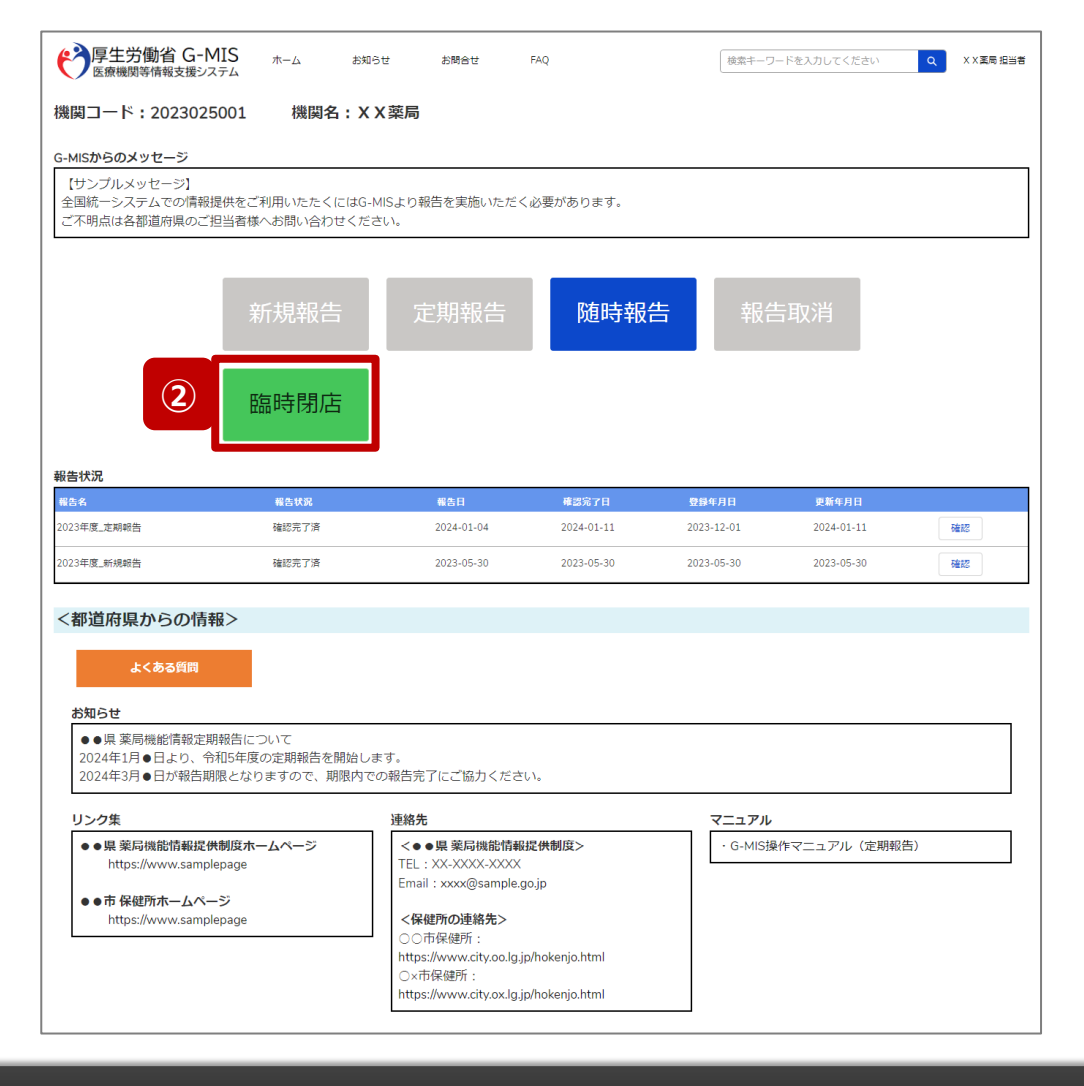

- **薬局**
- ② 「臨時閉店」ボタンをクリックして、臨時閉店設定画面に 遷移します。

※「臨時閉店」以外の各ボタンについては、「2-4. 臨時閉 店・開店時間の変更(10/10)」で補足説明します。

**2-4. 臨時閉店・開店時間の変更(3/10) 2. 病院等・薬局の臨時休診・休業・閉店設定**

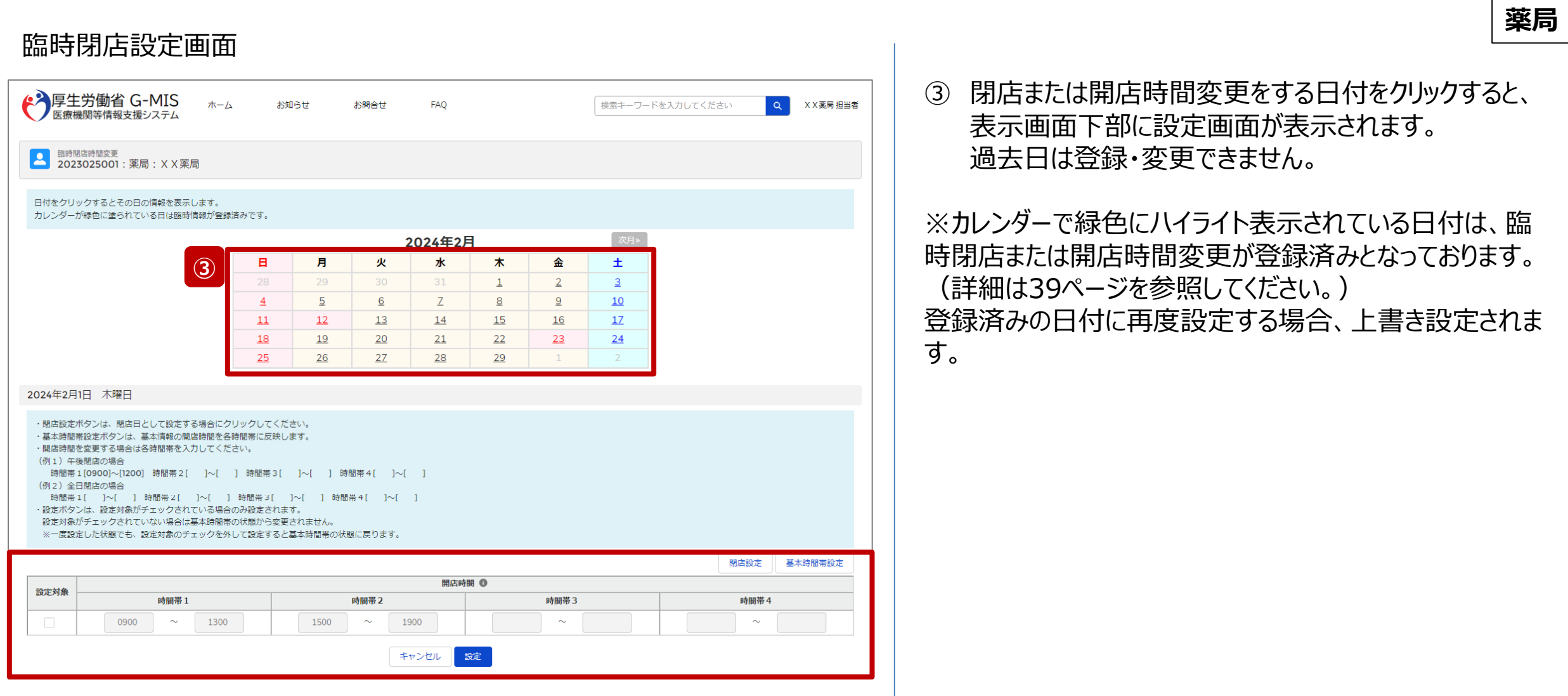

#### 33

# 臨時閉店設定画面

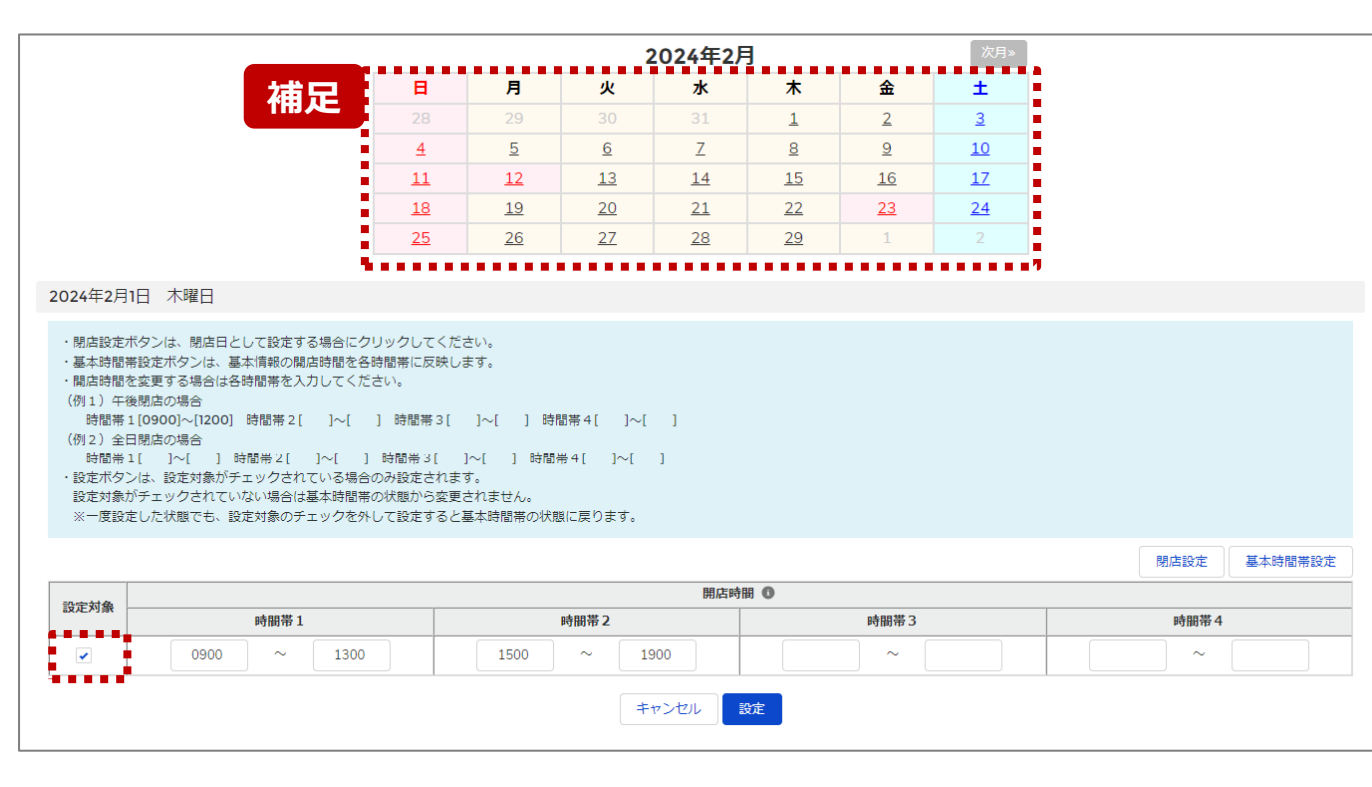

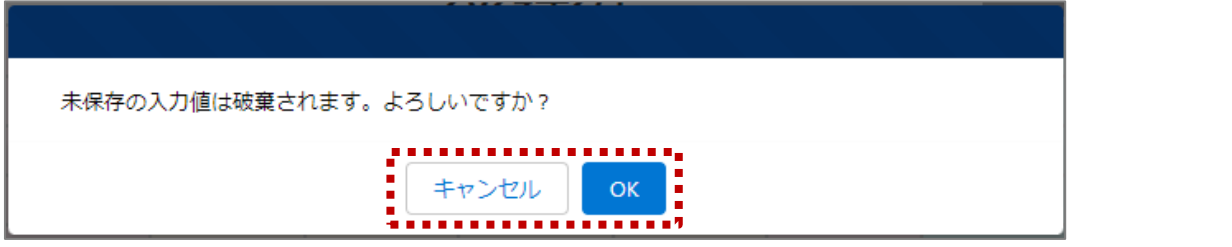

【補足:日付の切り替えについて】

臨時閉店設定画面の「設定対象」にチェックがある状態で、 別日を選択すると、未設定の内容がないか確認画面が表 示されます。

入力した内容で設定済み、または設定しない場合には 「OK」ボタンをクリックして別日に切り替えてください。 入力した内容で設定する場合は、「キャンセル」ボタンをクリッ クして、「設定」した後に別日の臨時閉店設定画面に切り 替えてください。

**2-4. 臨時閉店・開店時間の変更(5/10) 2. 病院等・薬局の臨時休診・休業・閉店設定**

#### 臨時閉店設定画面

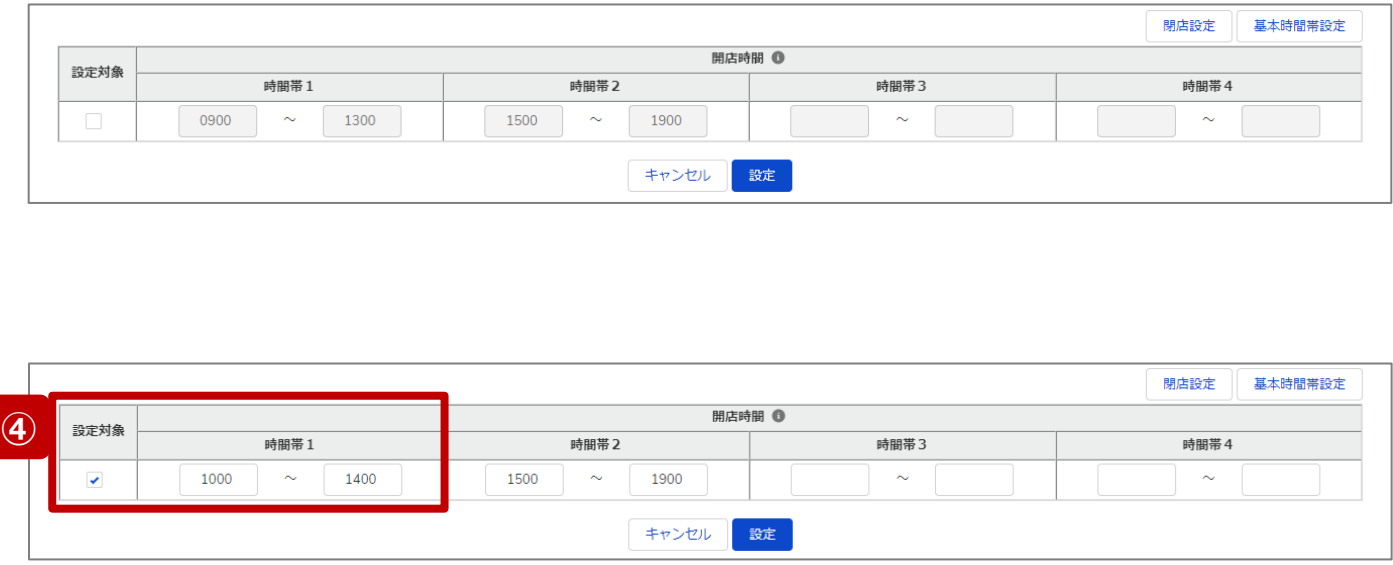

最新の開店時間が下記のように登録されている(報告情 報として全国統一システムに連携されている)薬局について、 臨時閉店・開店時間の変更方法を説明します。

• 開店時間: 9:00~13:00、15:00~19:00

# **④ 開店時間を変更したい場合**

設定対象にチェックを入れると、開店時間の編集が可 能となるので、変更する時間帯の入力欄に任意の時間 (形式:hhmm)を入力してください。 閉店であれば、入力欄の時間を削除し空欄にしてくださ い。

### **(左記例)**

開店時間1の開始と終了時間(1000~1400)を変更す る。

**薬局**

# **2-4. 臨時閉店・開店時間の変更(6/10) 2. 病院等・薬局の臨時休診・休業・閉店設定**

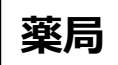

#### 臨時閉店設定画面

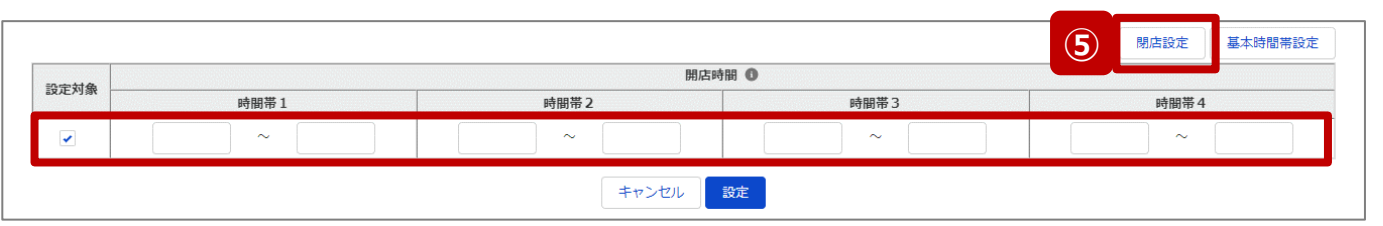

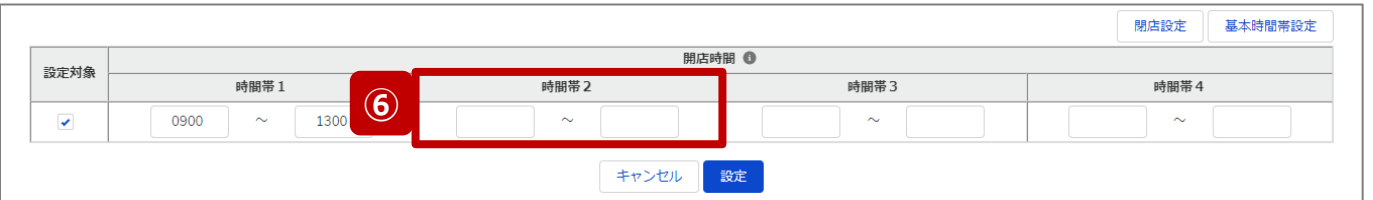

# **⑤ 終日閉店する場合** 「閉店設定」ボタンをクリックすると、設定対象にチェック が入り、全ての時間帯が空欄になります。

# **⑥ 一部の時間帯を閉店する場合**

設定対象にチェックを入れ、閉店する時間帯の入力欄 を空欄にします。

# **(左記例)**

時間帯2(1500~1900)が閉店扱いとなる。

# **2-4. 臨時閉店・開店時間の変更(7/10) 2. 病院等・薬局の臨時休診・休業・閉店設定**

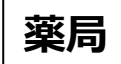

## 臨時閉店設定画面

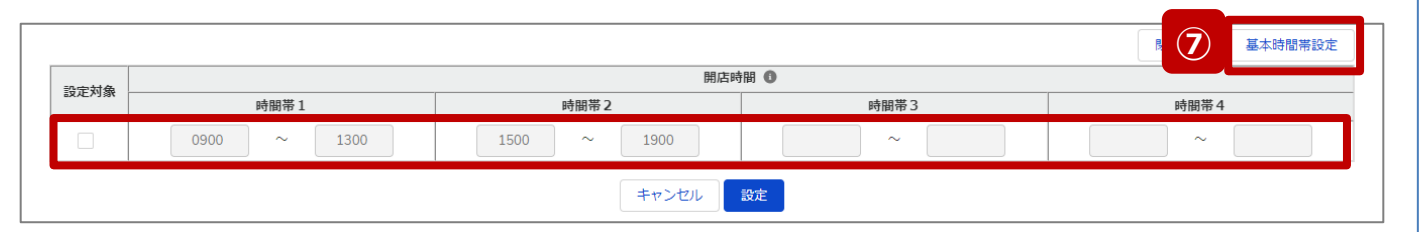

# **⑦ 通常の開店時間に修正する場合**

臨時でイレギュラーな開店時間を設定していた場合 (例えば、④~⑥の方法による変更を過去に行ってい た場合)、「基本時間帯設定」ボタンをクリックすると、 設定対象からチェックが外れ、報告項目「1.1.基本情 報(薬局)」の開店時間(直近の定期報告、随時 報告または新規報告で報告したもの)が反映されます。 つまり、通常の開店時間にリセットされます。

**2-4. 臨時閉店・開店時間の変更(8/10) 2. 病院等・薬局の臨時休診・休業・閉店設定**

## 臨時閉店設定画面

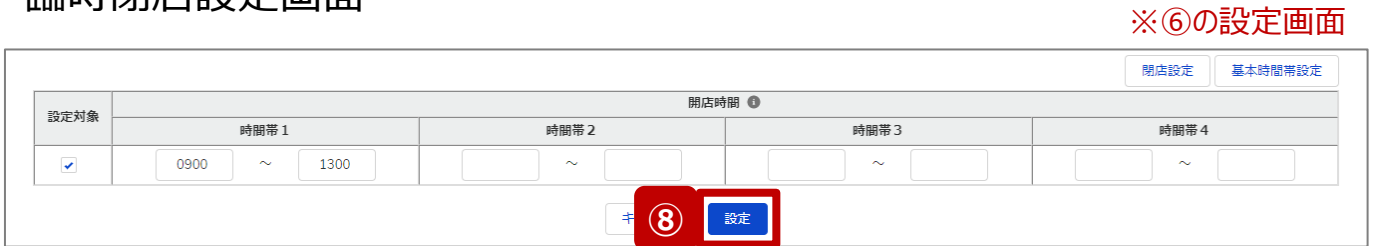

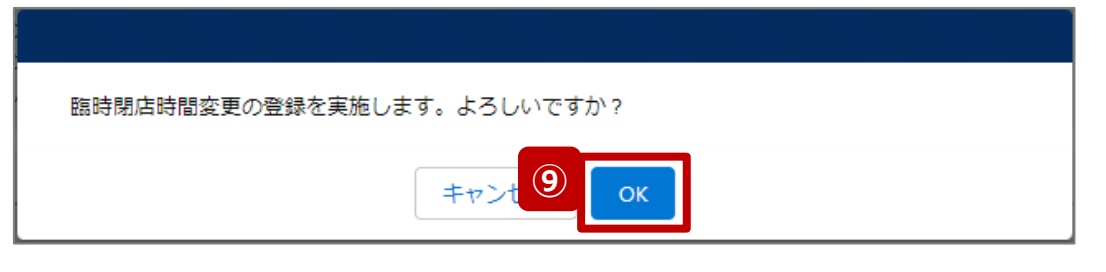

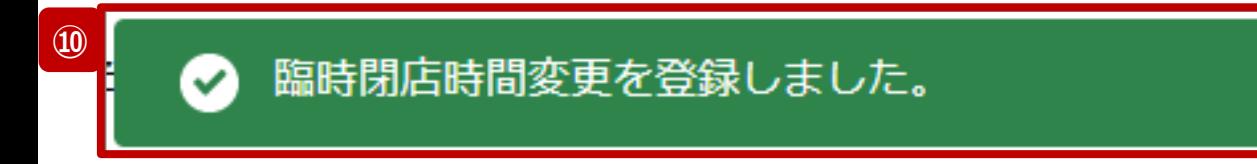

- ⑧ 「設定」ボタンをクリックして、実行確認画面を表示しま す。
- ⑨ 「OK」ボタンをクリックし、閉店または開店時間を設定し ます。
- ⑩ 処理が完了すると、メッセージが表示されます。

**薬局**

**2-4. 臨時閉店・開店時間の変更(9/10) 2. 病院等・薬局の臨時休診・休業・閉店設定**

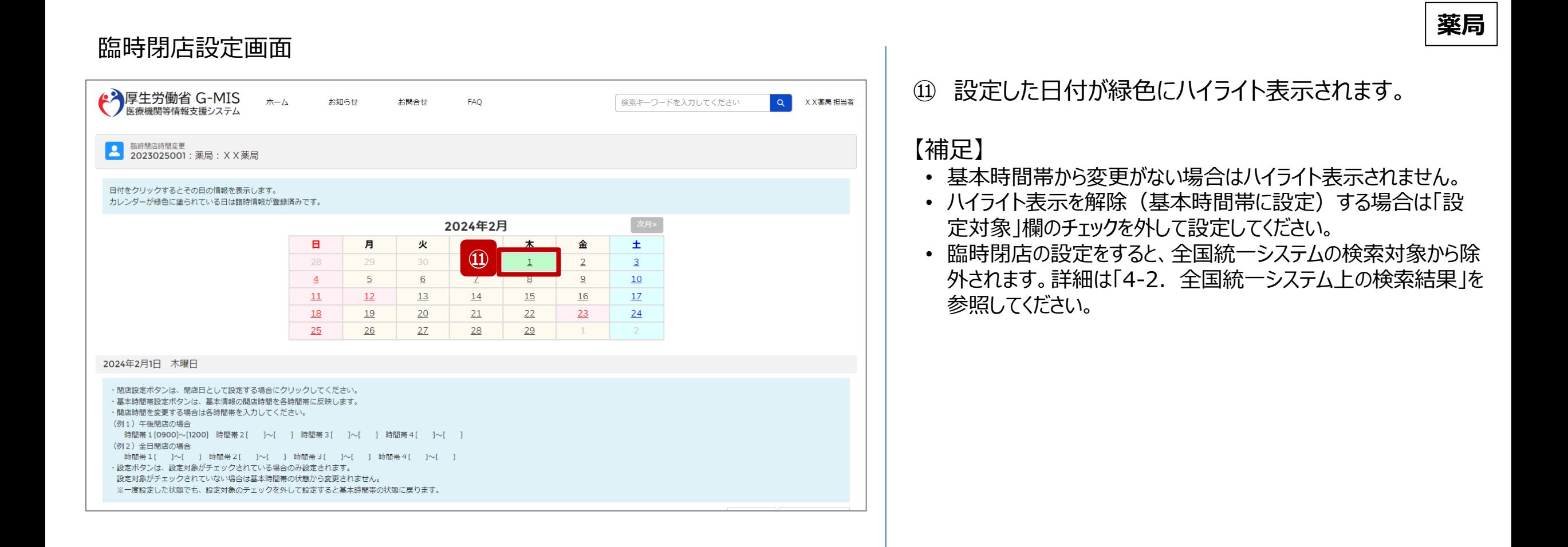

39

# **2-4. 臨時閉店・開店時間の変更(10/10) 2. 病院等・薬局の臨時休診・休業・閉店設定**

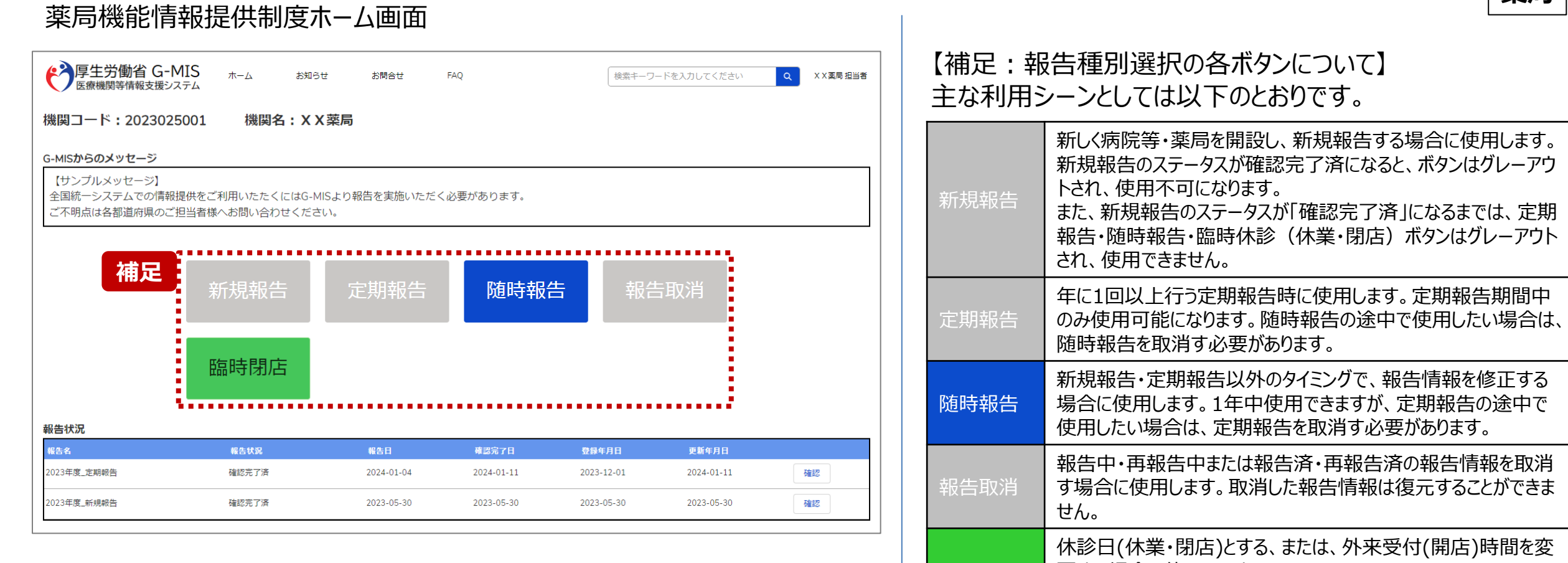

臨時閉店

更する場合に使用します。

告には反映しません。

※本機能で登録される情報は臨時の情報であり、制度上の報

#### 40

**薬局**

# **3. その他機能 その他機能一覧**

- 基本操作説明の中で使用しなかったその他機能について、利用シーンと機能概要を以下の一覧にまとめています。 各機能の利用方法は、参照先の目次を参照してください。
- ◼ また、以下一覧以外のその他機能については、別資料「**G-MIS\_操作マニュアル\_報告機関用\_定期報告**」を参照してください。

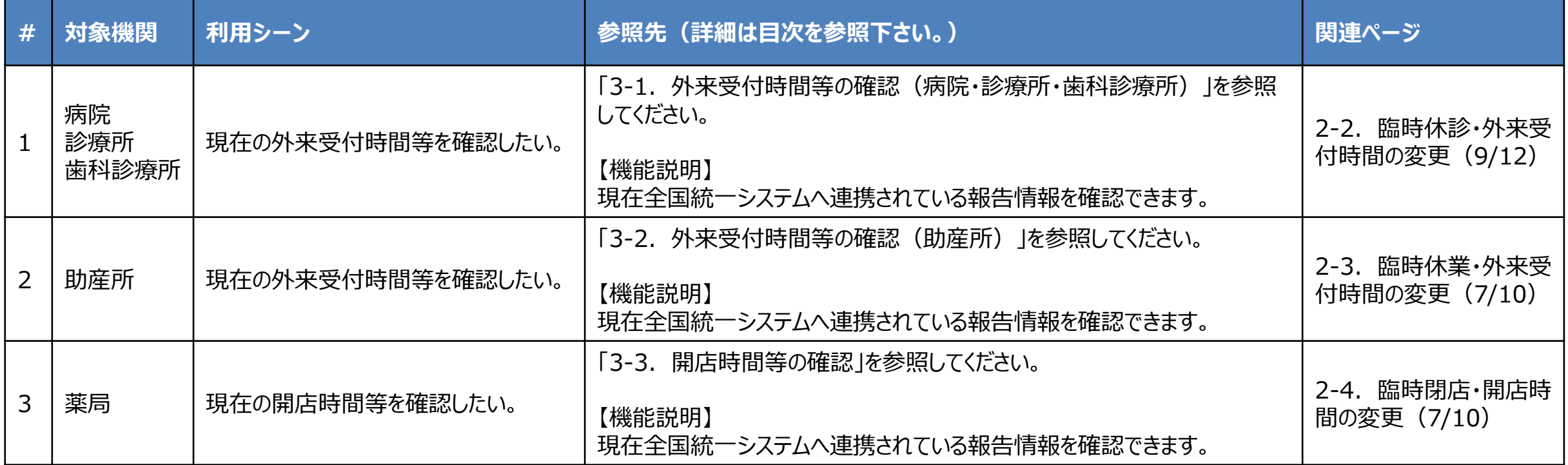

**3-1. 外来受付時間等の確認(病院・診療所・歯科診療所)(1/4) 外来受付時間等の確認(病院・診療所・歯科診療所)**

# ホーム画面

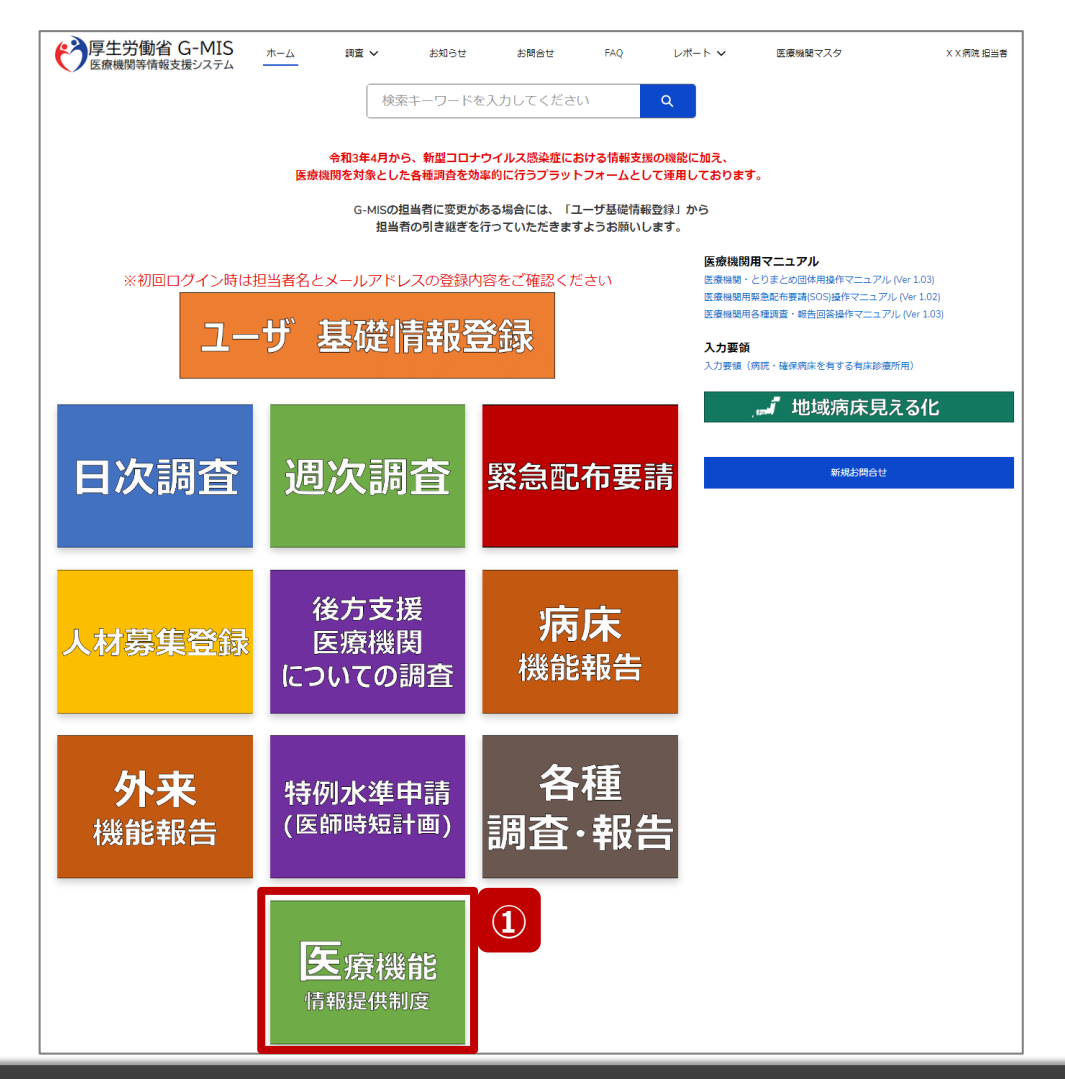

**病院・診療所・歯科診療所**

現在の外来受付時間等を確認する場合、以降の手順で 確認してください。

① 「医療機能情報提供制度」ボタンをクリックし、本制度 のホーム画面に遷移します。

※以降は病院用の画面で説明します。

医療機能情報提供制度ホーム画面

**3-1. 外来受付時間等の確認(病院・診療所・歯科診療所)(2/4)**

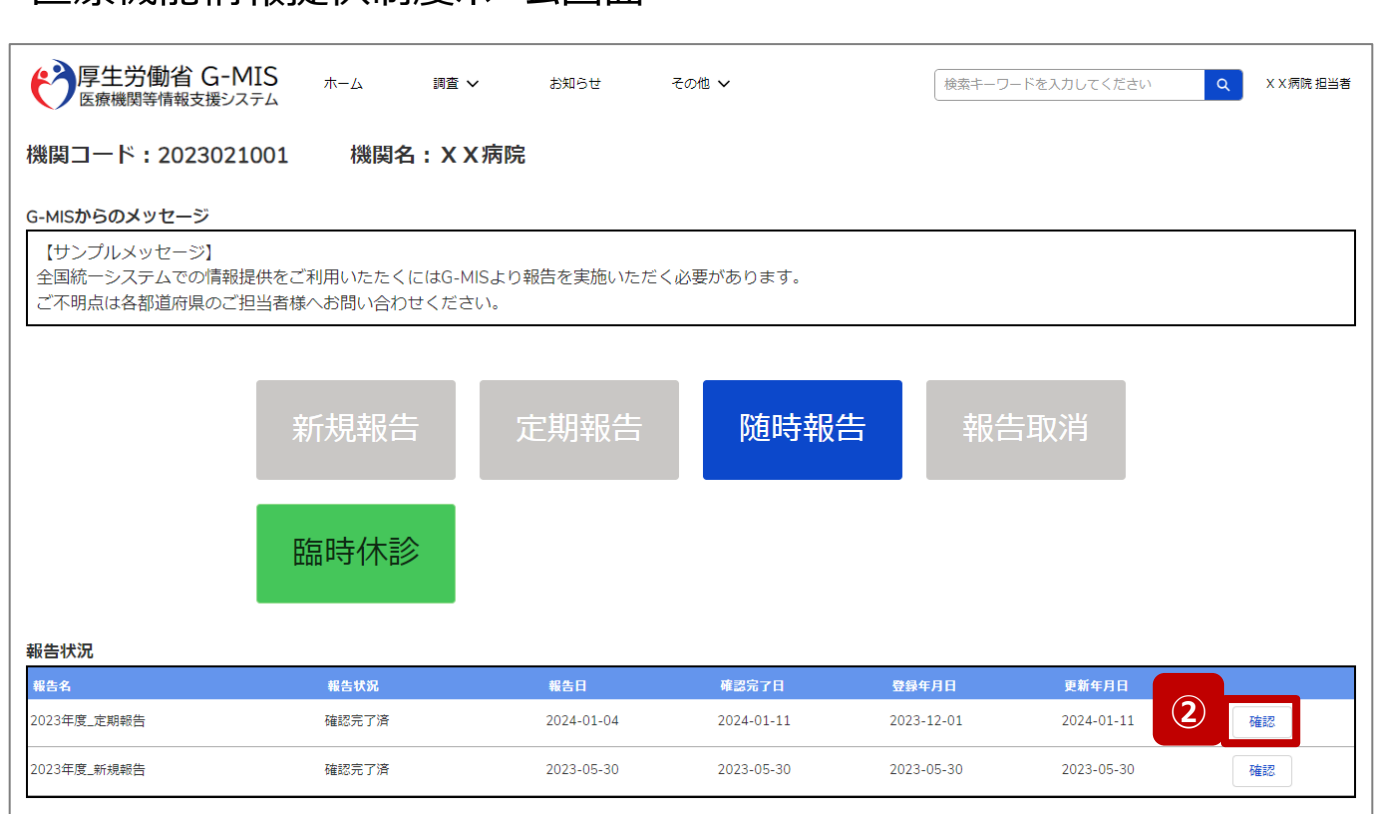

# **病院・診療所・歯科診療所**

② 報告状況欄より、確認完了日が最新日の報告情報を 確認し、「確認」ボタンをクリックして、報告確認画面に 遷移します。

**3-1. 外来受付時間等の確認(病院・診療所・歯科診療所)(3/4)**

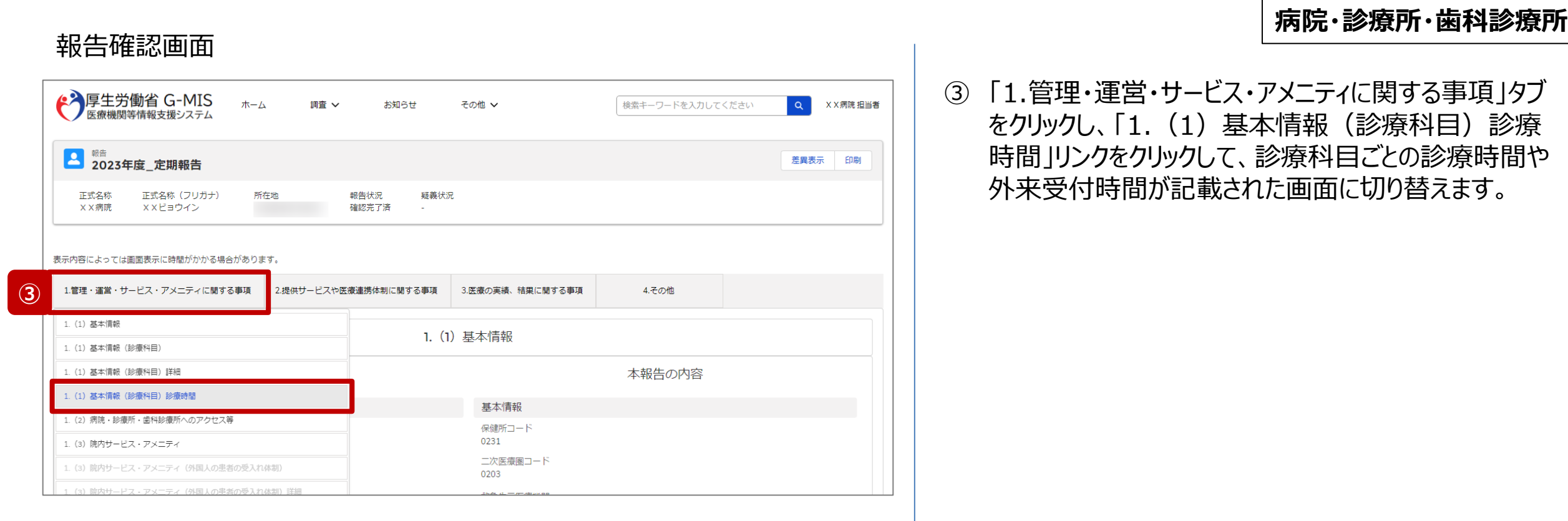

**3-1. 外来受付時間等の確認(病院・診療所・歯科診療所)(4/4)**

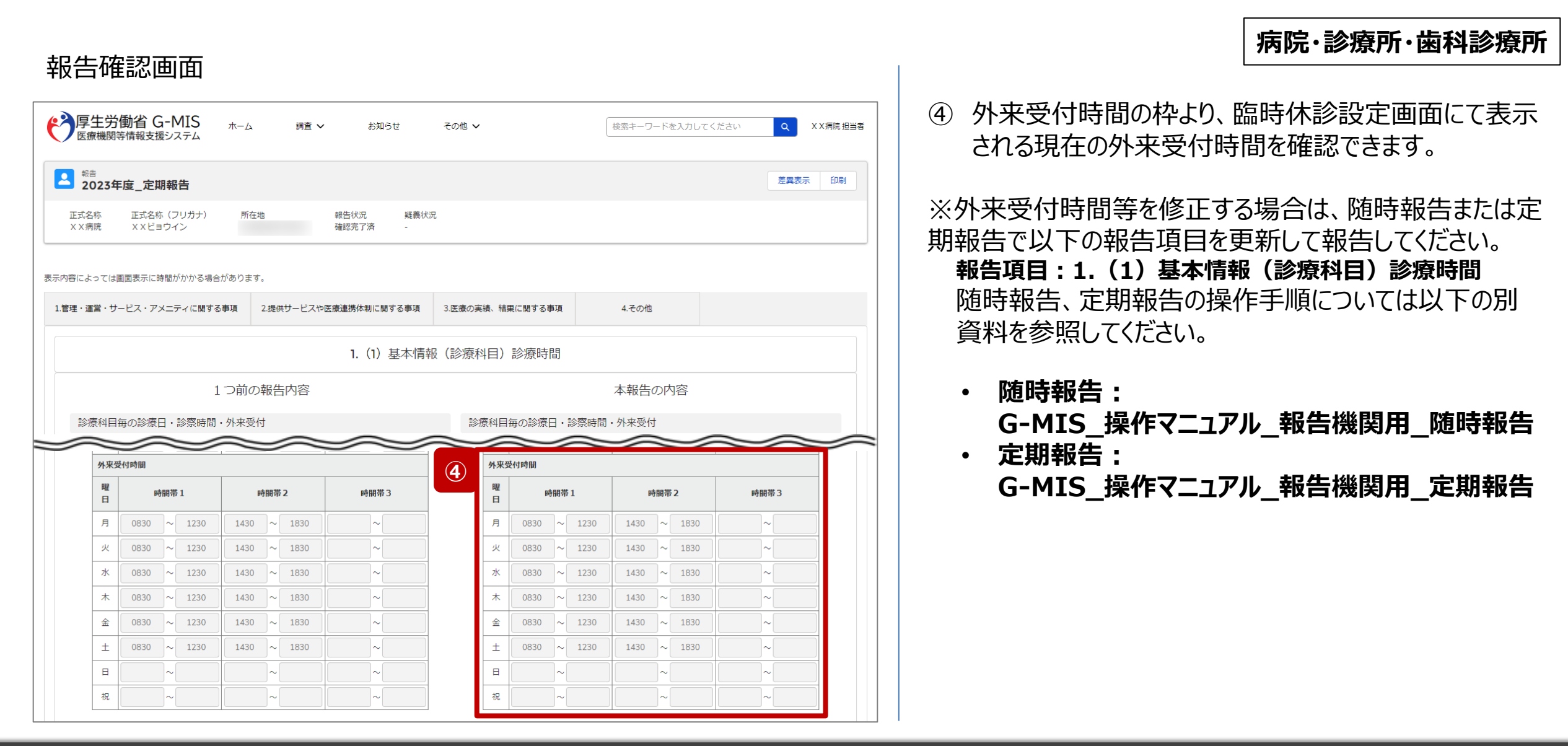

**3-2. 外来受付時間等の確認(助産所)(1/4) 外来受付時間等の確認(助産所)**

# **助産所**

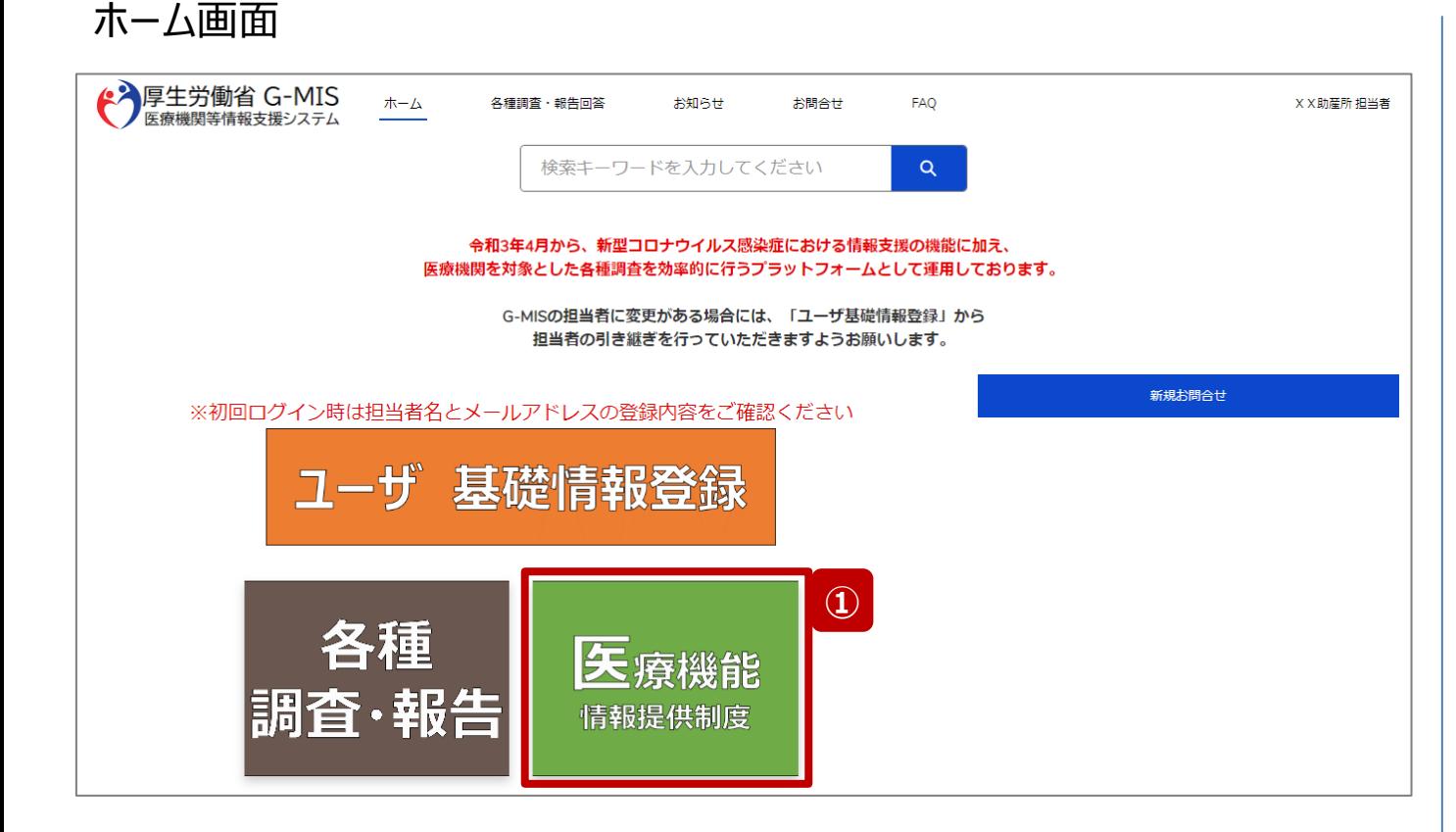

現在の外来受付時間等を確認する場合、以降の手順で 確認してください。

① 「医療機能情報提供制度」ボタンをクリックし、本制度 のホーム画面に遷移します。

**3-2. 外来受付時間等の確認(助産所)(2/4)**

# 医療機能情報提供制度ホーム画面

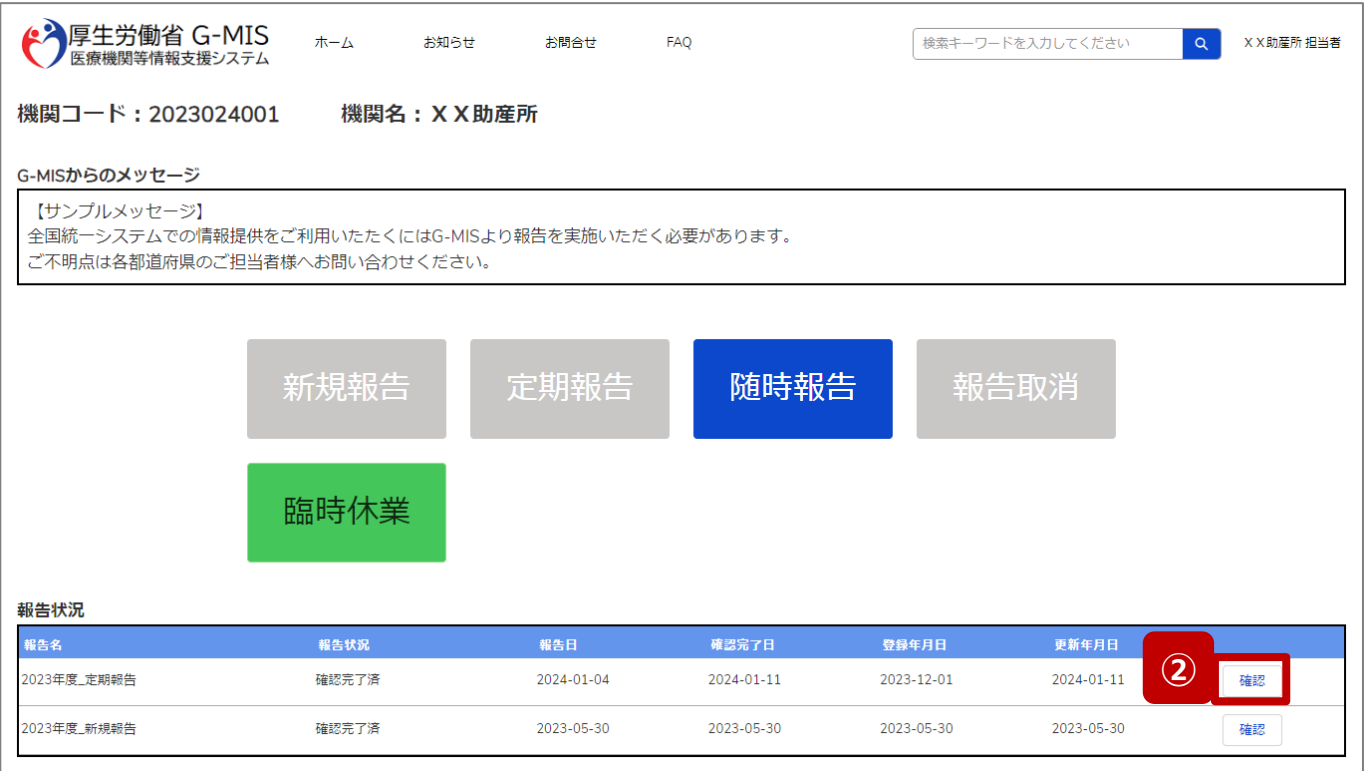

# **助産所**

② 報告状況欄より、確認完了日が最新日の報告情報を 確認し、「確認」ボタンをクリックして、報告確認画面に 遷移します。

報告確認画面

**3-2. 外来受付時間等の確認(助産所)(3/4)**

# **助産所**

# ③ 「1.管理・運営・サービス・アメニティに関する事項」タブ をクリックし、「1.(1)基本情報(就業時間)」リンク をクリックして、就業時間や外来受付時間が記載された 画面に切り替えます。

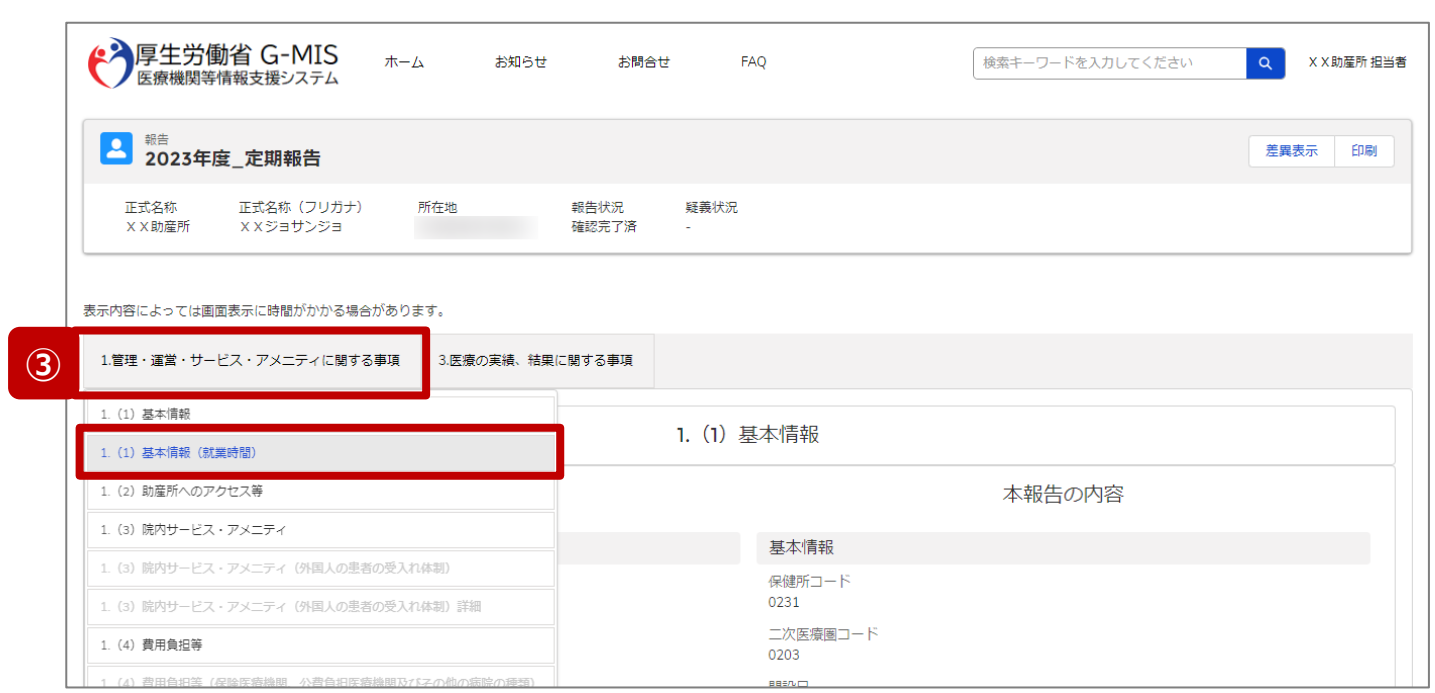

**3-2. 外来受付時間等の確認(助産所)(4/4)**

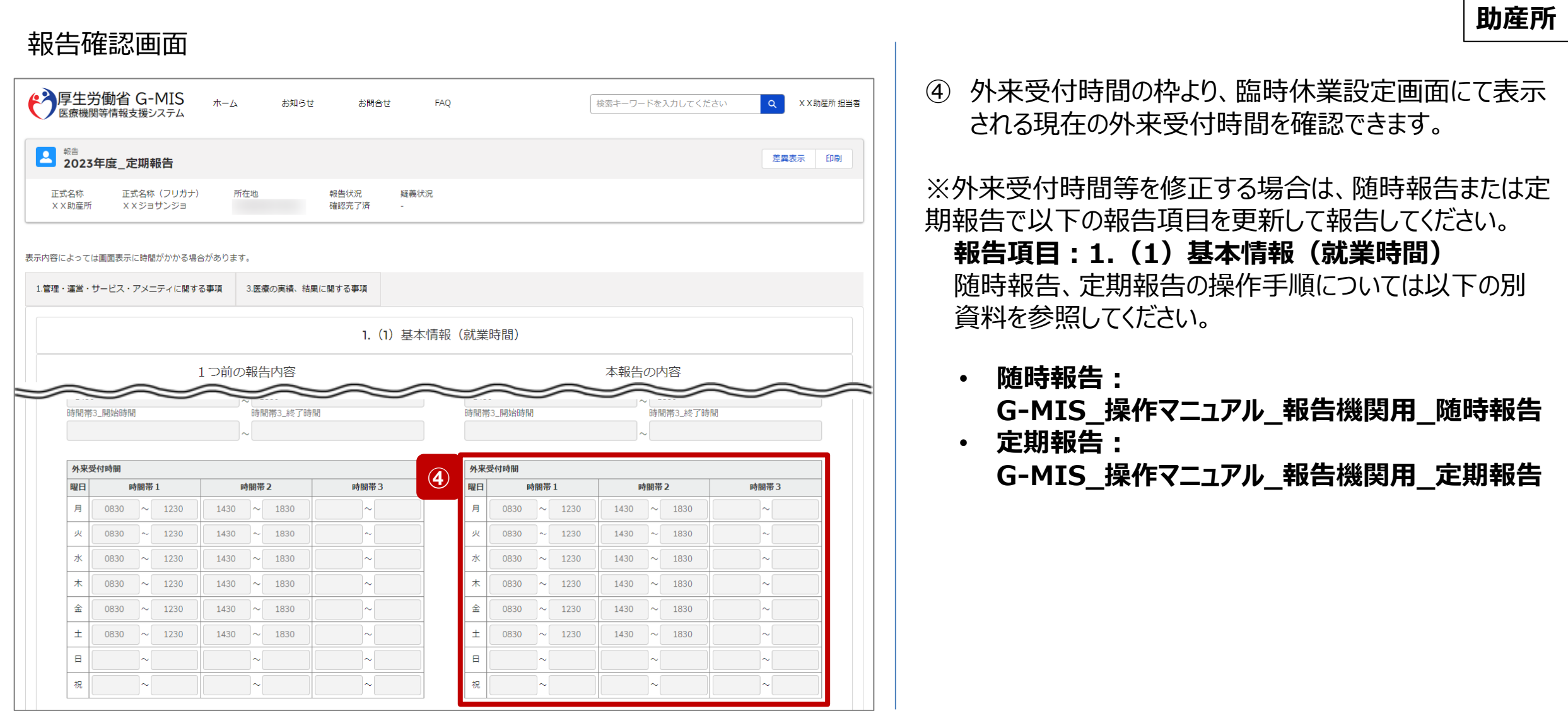

**3-3. 開店時間等の確認(1/3) 開店時間等の確認**

# **薬局**

# ホーム画面

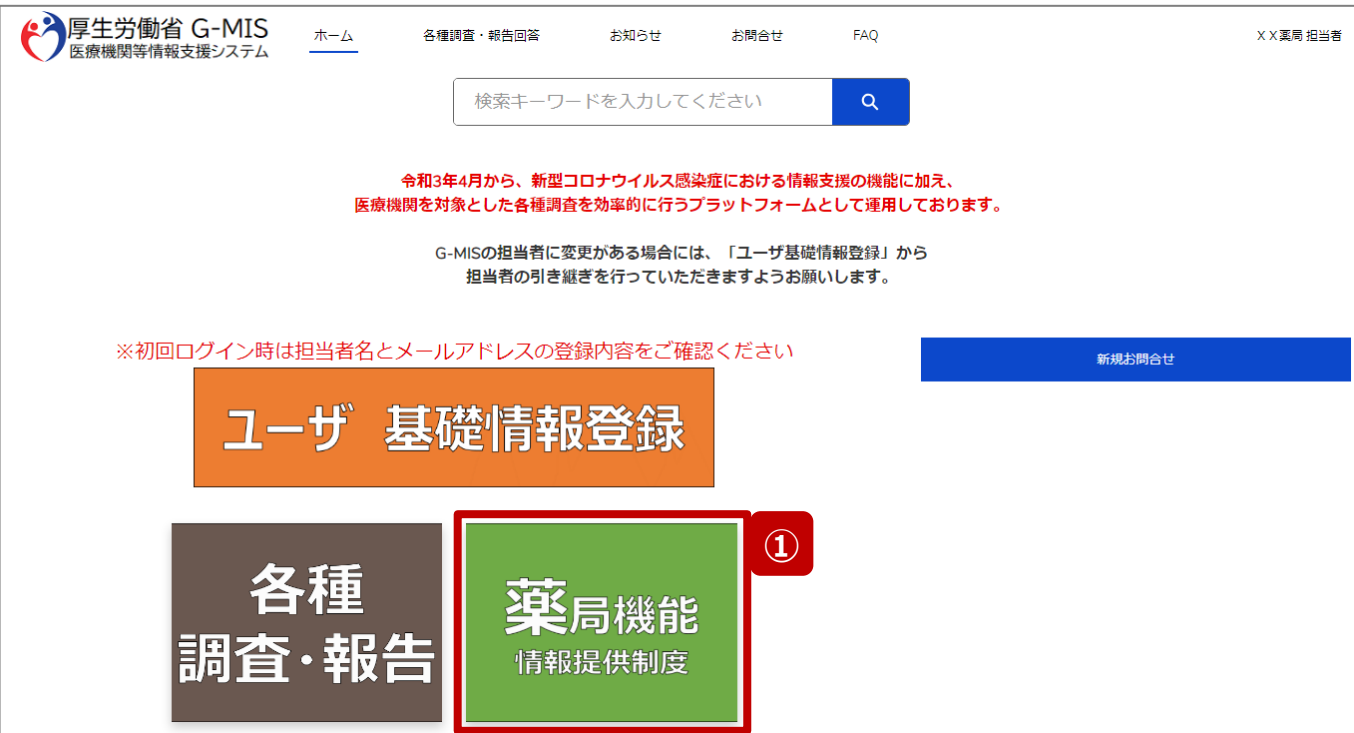

現在の開店時間等を確認する場合、以降の手順で確認し てください。

① 「薬局機能情報提供制度」ボタンをクリックし、本制度 のホーム画面に遷移します。

**3-3. 開店時間等の確認(2/3)**

# 薬局機能情報提供制度ホーム画面

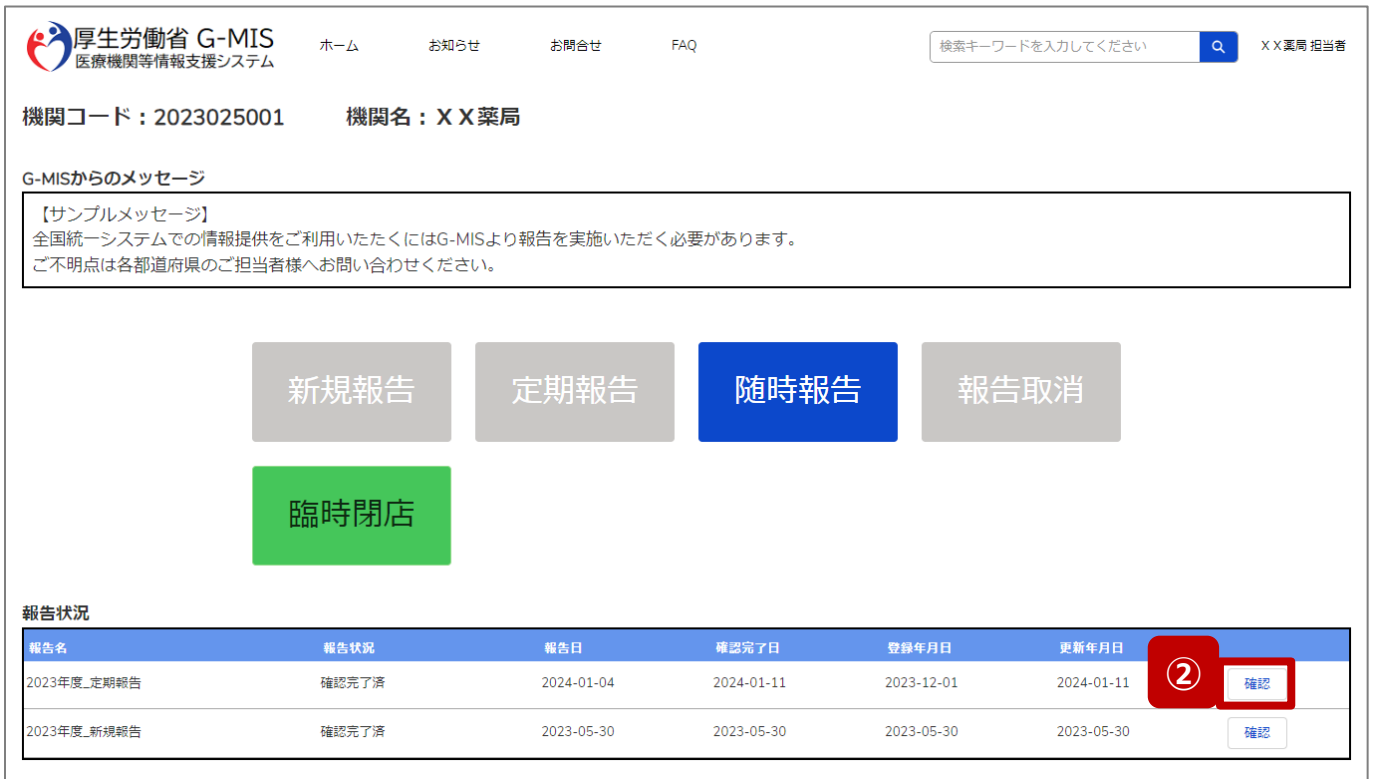

② 報告状況欄より、確認完了日が最新日の報告情報を 確認し、「確認」ボタンをクリックして、報告確認画面に 遷移します。

**薬局**

**3-3. 開店時間等の確認(3/3)**

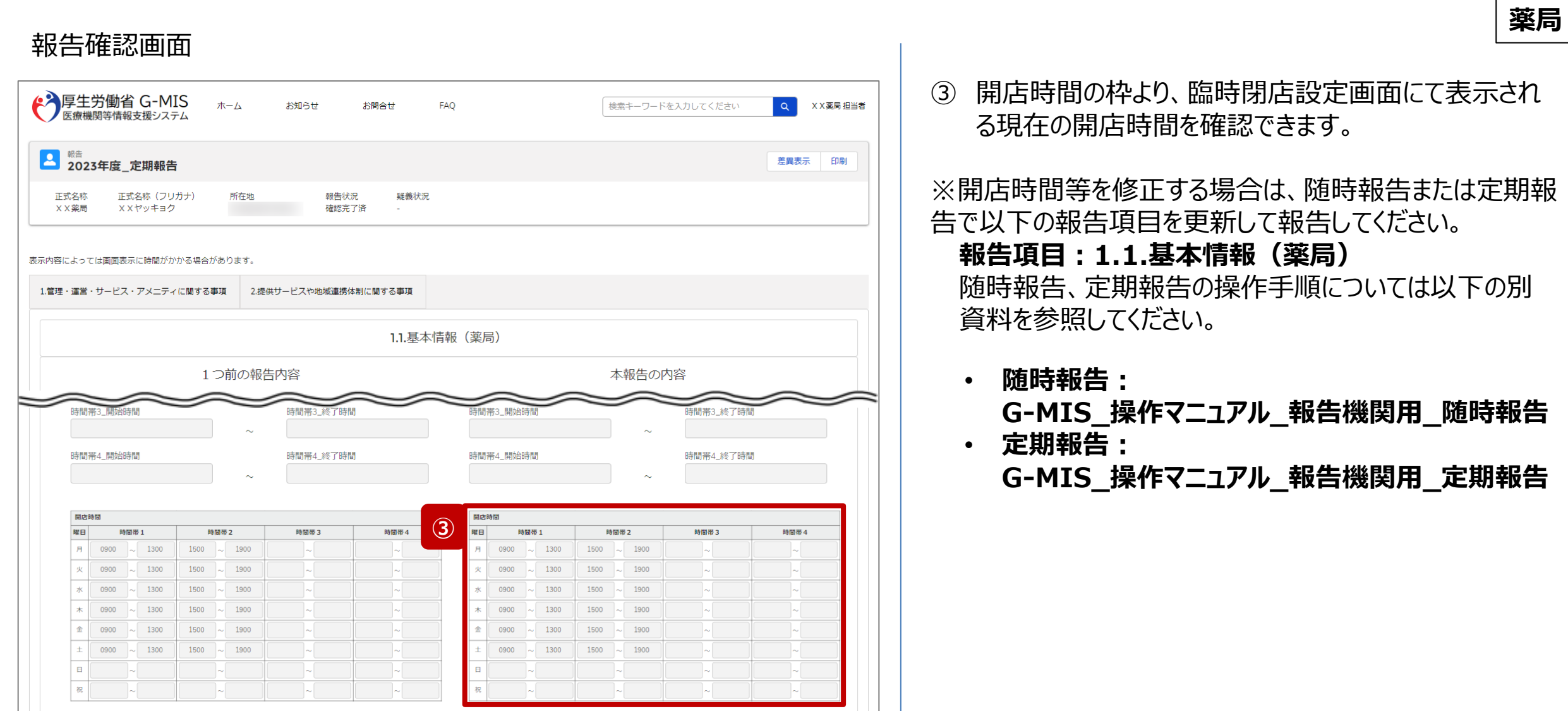

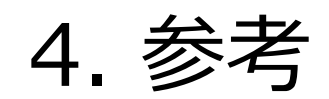

# **4-1. システムエラーメッセージ一覧 4. 参考**

# 臨時休診・休業・閉店のシステム操作中に発生したシステムエラーについては、以下の方法で対処を行ってください。

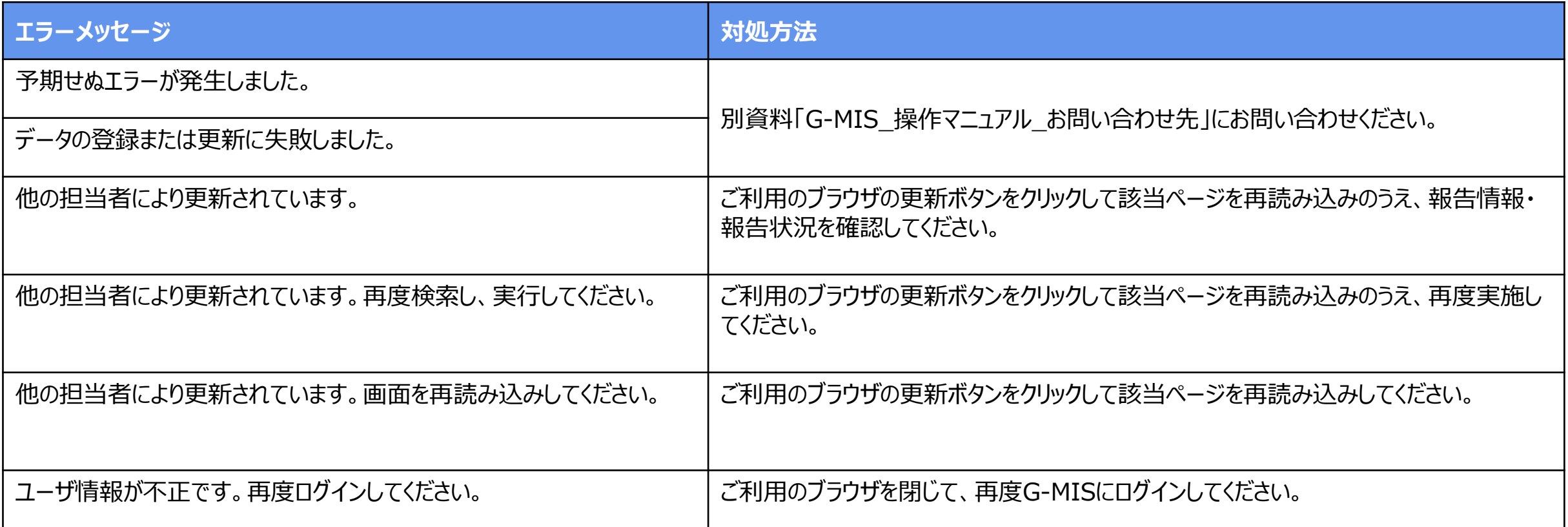

# 全国統一システムの検索画面

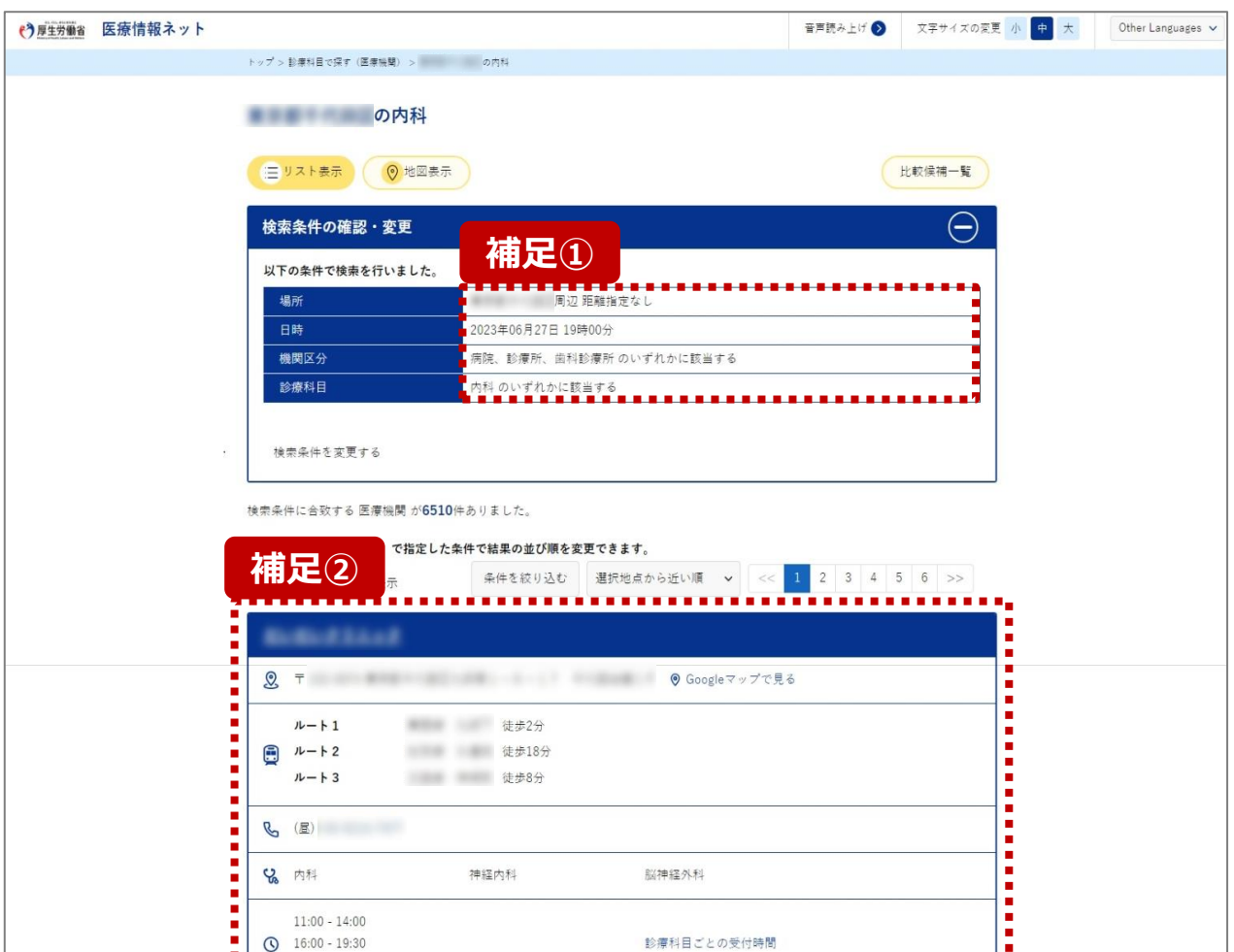

l. п

G-MISで臨時休診・休業・閉店の設定を行うと、全国統一 システムの検索対象から除外されます。

以下は病院の場合の説明になりますが、助産所、薬局も同 様になります。

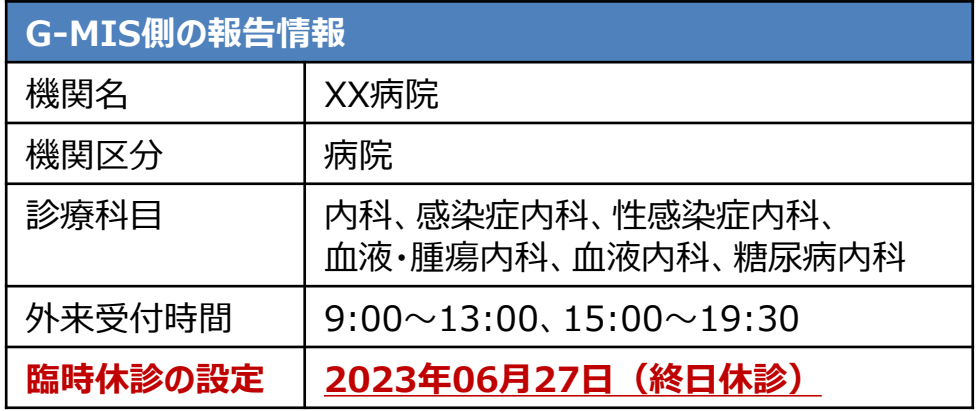

#### 補足①:検索条件

日時 :2023年06月27日 19時00分 機関区分:病院、診療所、歯科診療所のいずれかに該当する 診療科目:内科のいずれかに該当する

# 補足②:検索結果

平日19時が外来受付時間だったとしても、該当時間を臨時休診 として登録してある場合は、「XX病院」は検索結果に表示されま せん。